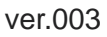

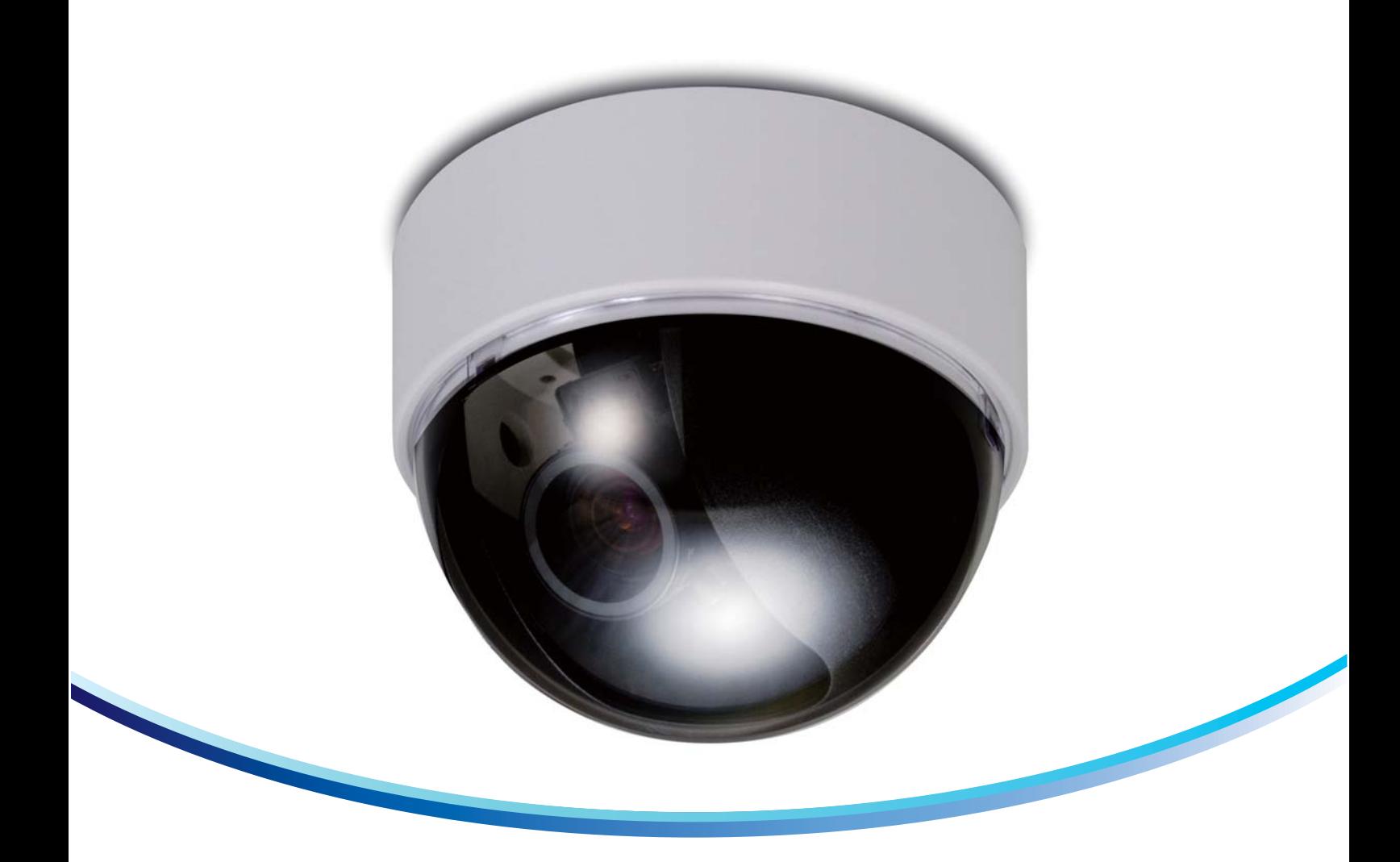

# PF-HD1106 **■フルHD対応 2メガピクセルドームカメラ**

**RöHS** 210万画素 屋内 カラーカメラ 逆光補正  $2.8 \sim 12$ mm 〜ソズ''''' | バリフォーカルレンズ | フリッカレス | 3D DNR

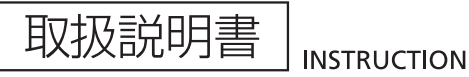

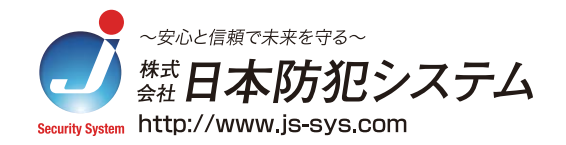

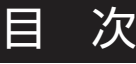

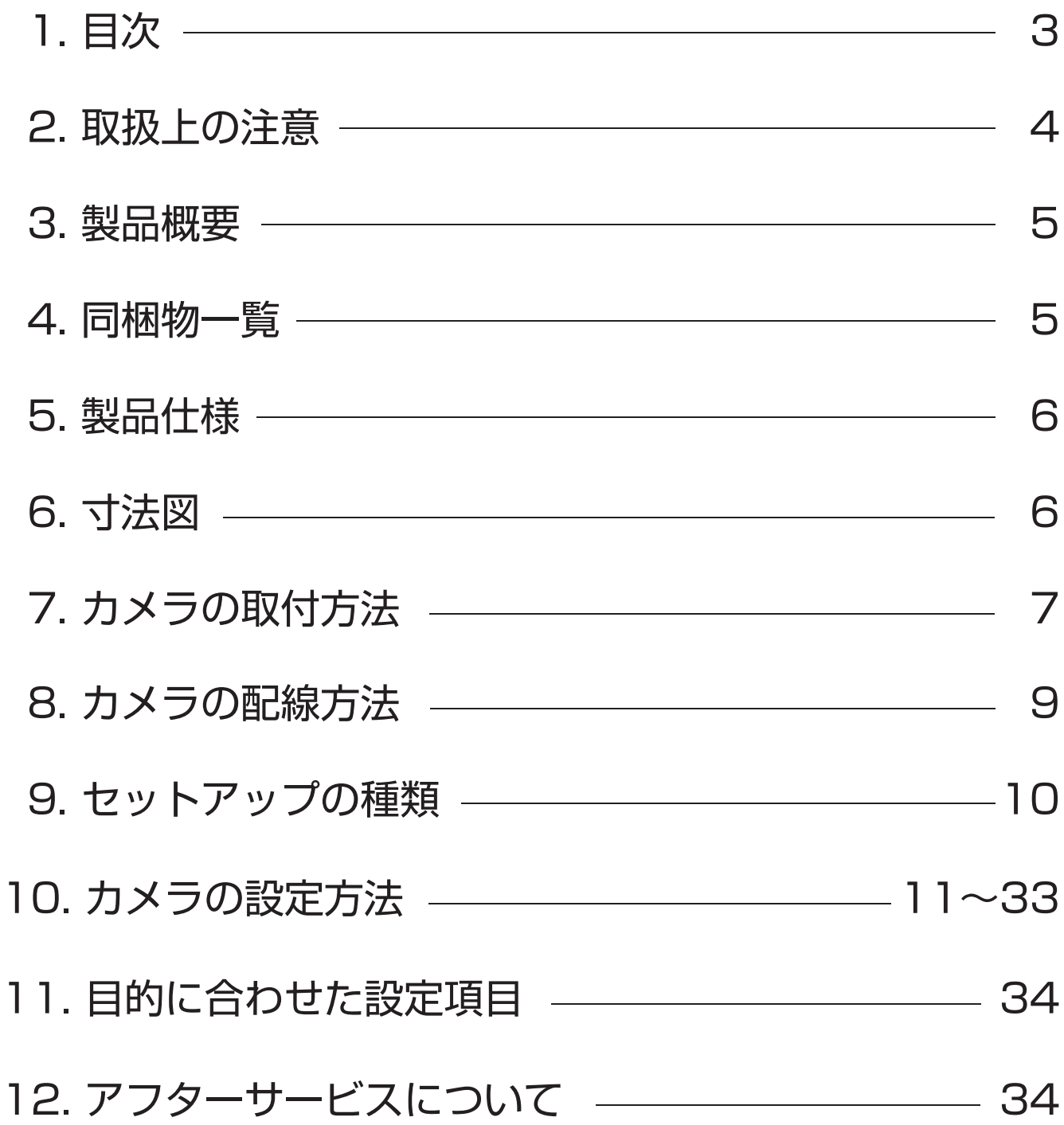

### 取扱上の注意

- 1. 天井に取り付ける際には、カメラの重さを十分考慮し設置して下さい。 故障の原因となりますので、カメラを落としたり、強い衝撃や振動を与えないで下さい。
- 2. テレビ・無線機・磁石・電機モーター・変圧器・スピーカーなどの電磁波のある場所への カメラの設置は避けて下さい。 これらの装置から発生する電磁波がビデオ映像を歪める恐れがあります。
- 3. カメラ本体から高熱及び煙が発生した場合には、即座に使用を停止し購入先へお問い合わせ 下さい。
- 4. 人体に危険を及ぼす恐れがある為、カメラ本体を分解しないで下さい。分解すると保証対象外 となります。故障の際には、購入先へお問い合わせ下さい。
- 5. 使用・不使用中に関わらず、カメラを日光やその他、極端に明るい場所に向けないで下さい。
- 6. 濡れた手で電源コードや電源コネクタ付近を触ると感電する恐れがございますのでご注意下さい。
- 7. カメラをオイルやガスが発生する場所付近で使用しないで下さい。
- 8. CCD センサーの表面を直接、手で触れないで下さい。カメラ本体の汚れを落とす際には、 柔らかい布を使用し軽く拭き取ってください。CCD センサー及びレンズのクリーニングには、 エタノールで濡らしたレンズ用洗浄紙又は、綿棒を使用して下さい。
- 9. 指定された温度・湿度以上の環境下での使用はお控え下さい。

※製品仕様及び外観は予告なく変更する事があります。 予めご了承願います。

### 製品概要

PF-HD1106は最新の映像伝送方式であるHD-SDIに対応、最長で約100m(5C-2V使用時)遠方ま で送信できます。

OSDメニューを利用した画質の調整が可能。設置環境や目的に合わせた撮影が可能です。 夜間での撮影を可能にするデイナイト機能、逆光補正機能、動きを検知するモーション機能、 撮影範囲内に映さないエリアを指定できるプライバシーゾーン機能と防犯・監視に必要な最新の 技術が組み込まれております。

# 同梱物一覧

※設置の前に必ず下記の同梱物をご確認下さい。

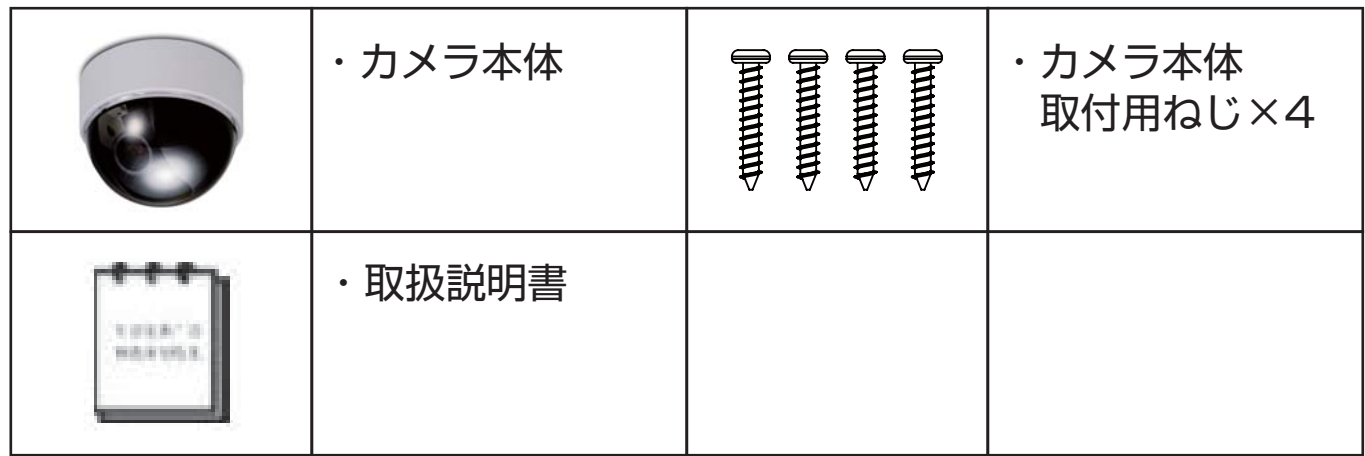

# 製品仕様

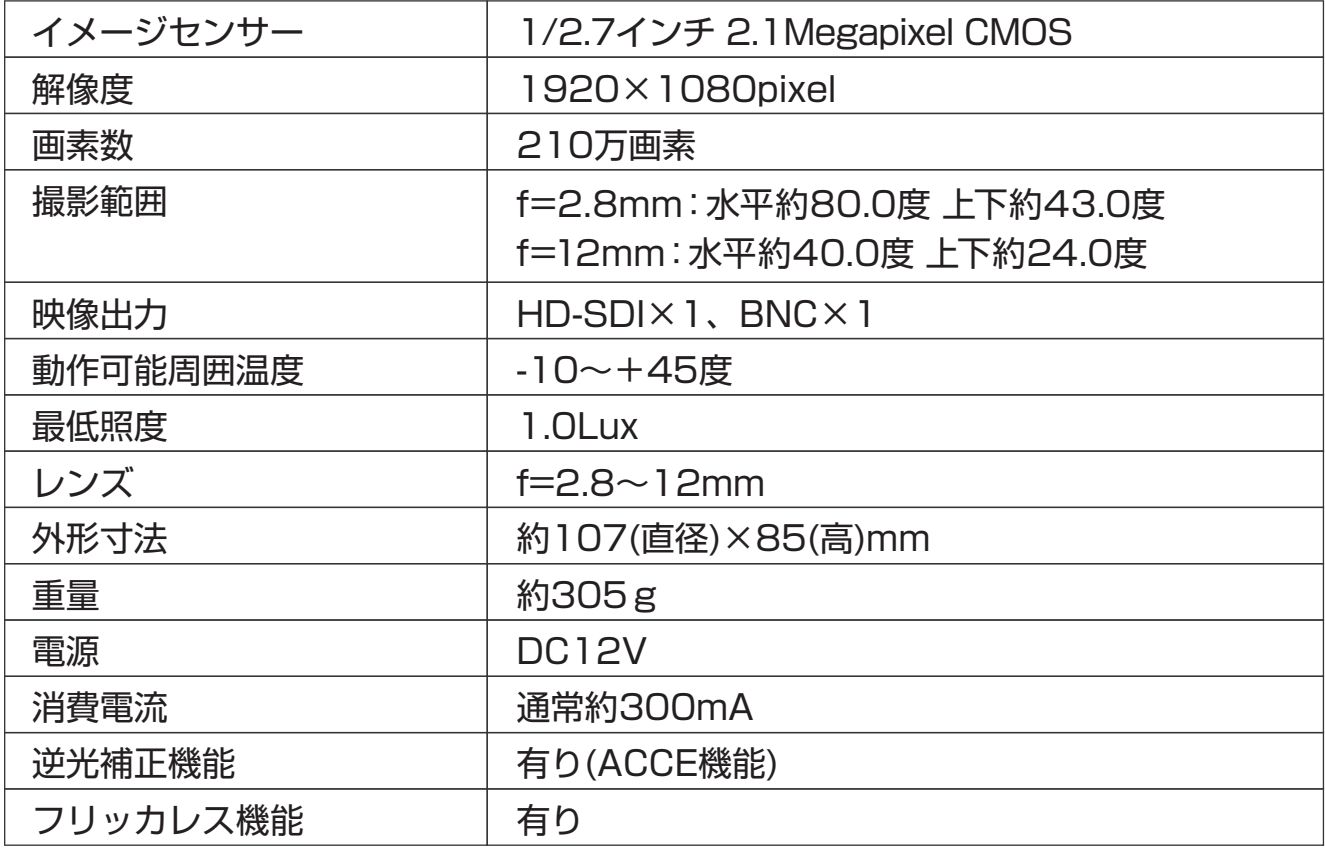

# 寸法図

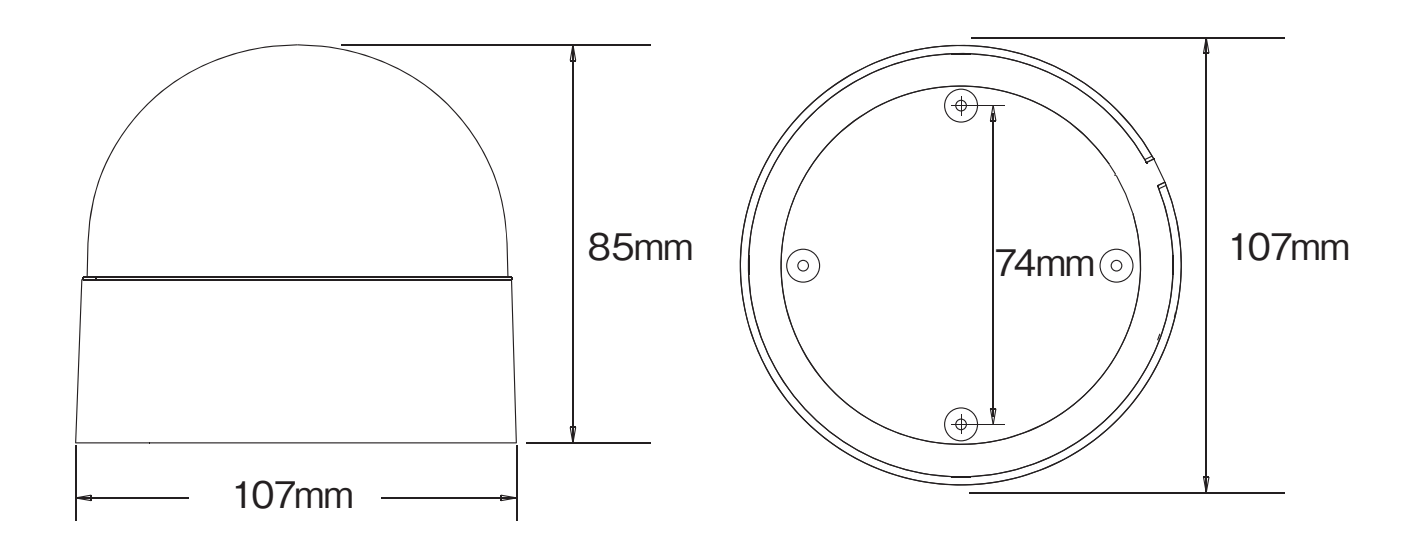

# カメラの取付方法

カメラの取付け・レンズ調整を行うにはカメラカバーを開ける必要があります。

①設置場所に台座、カメラ本体を取り付けます。

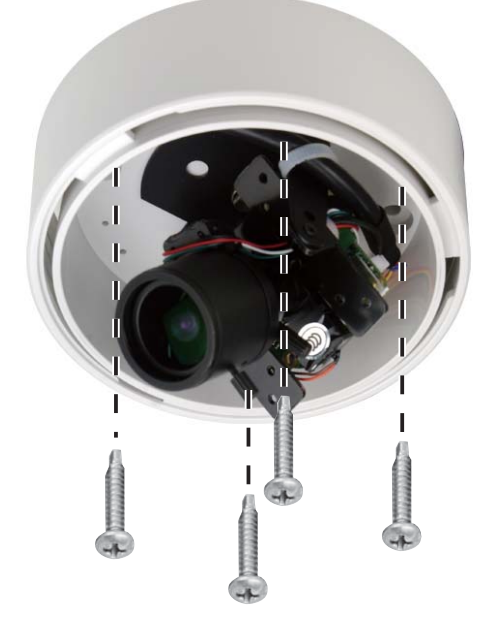

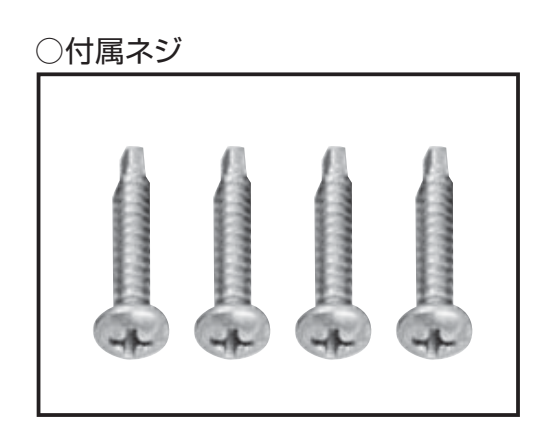

②撮影範囲、ピントの調整を行い、レンズカバーを取り付けて完了です。

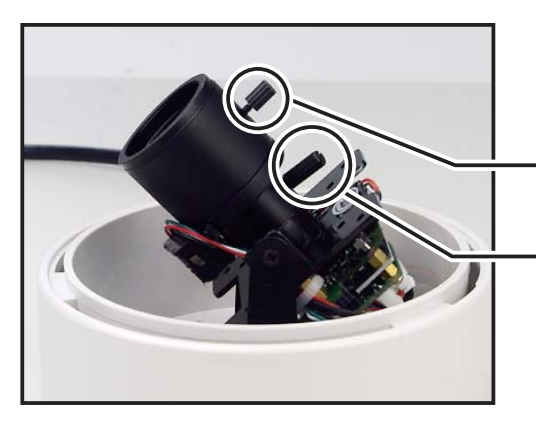

カメラをモニターに接続し、映像を見ながら 撮影範囲のピントを調整します。 撮影範囲のピント調整つまみ 撮影範囲の範囲調整つまみ

# カメラの取付方法

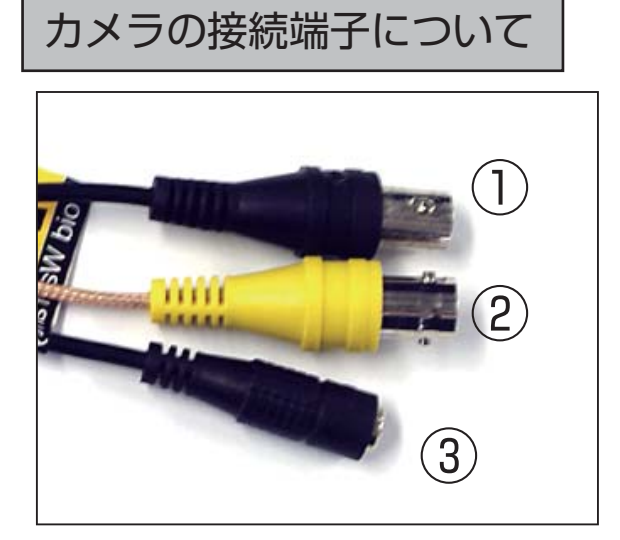

 $\left(\mathrm{l}\right)$ アナログ映像出力端子(黒色) (2)HD-SDI映像出力端子(黄色) 電源入力端子(黒色) ③

PF-HD1106はOSD(オンスクリーンディスプレイ)にて、カメラの設定・ピント調整を行います。 操作にはケーブル上にある十字キーボタンを使用します。

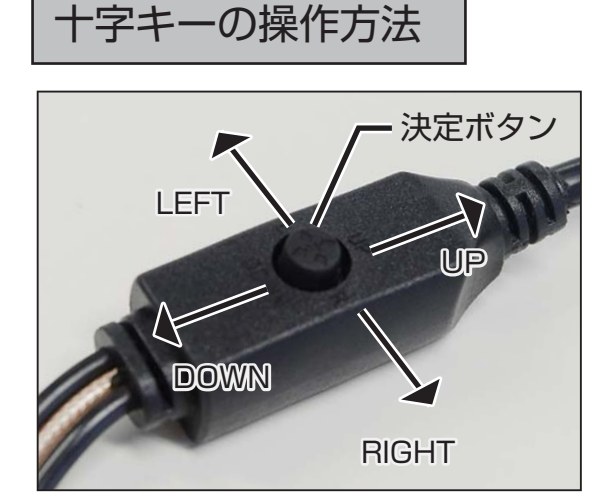

左に押す:設定メニュー時にカーソルを左に移動 |<br>|決定ボタン | 上に押す:設定メニュー時カーソルを上に移動 真ん中を押す(決定):設定メニューの表示/非表示/設定の変更 右に押す:設定メニュー時にカーソルを右に移動 下に押す:設定メニュー時にカーソルを下に移動

# カメラの配線方法

# ■テレビモニターへの接続方法

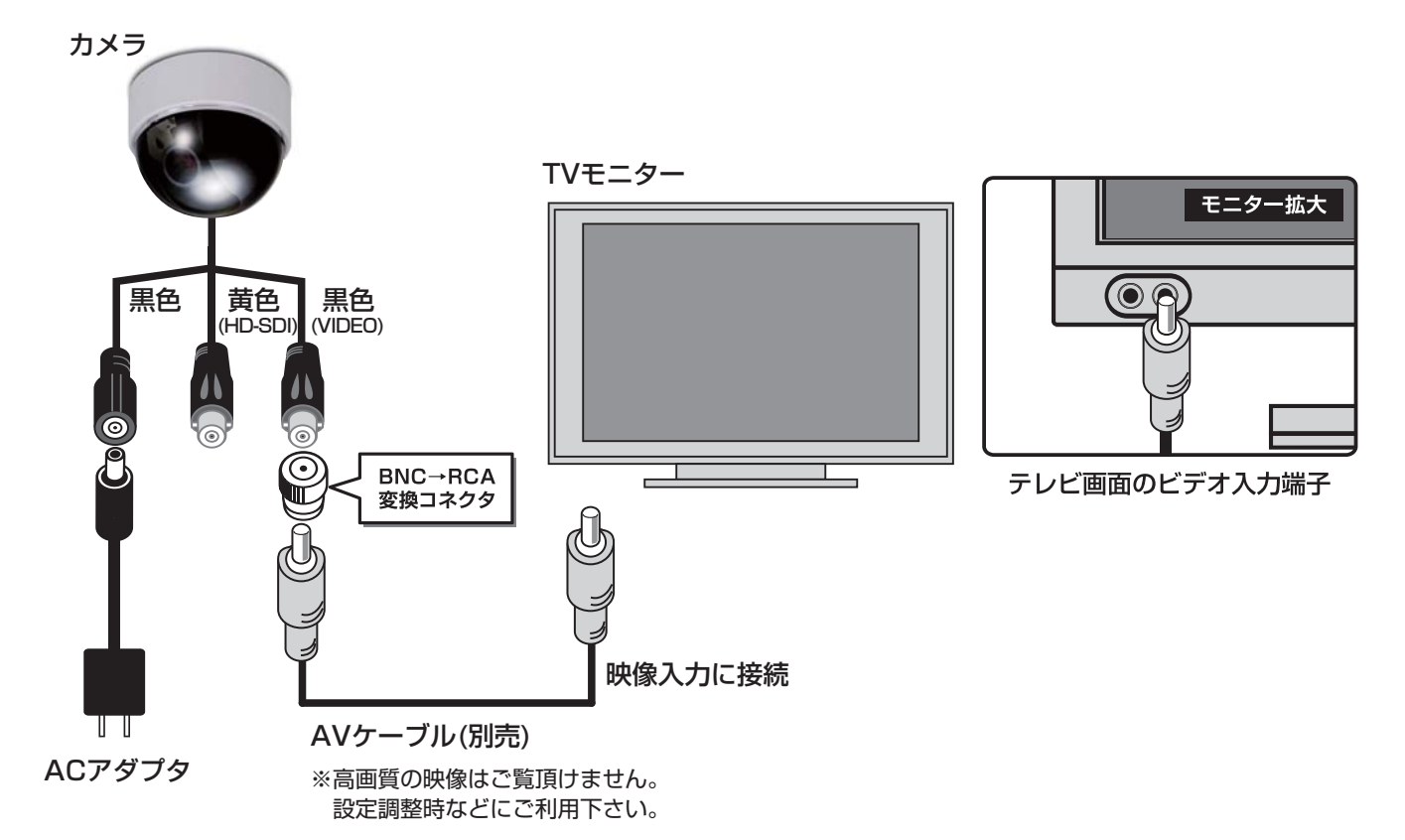

# ■デジタルレコーダーへの接続方法

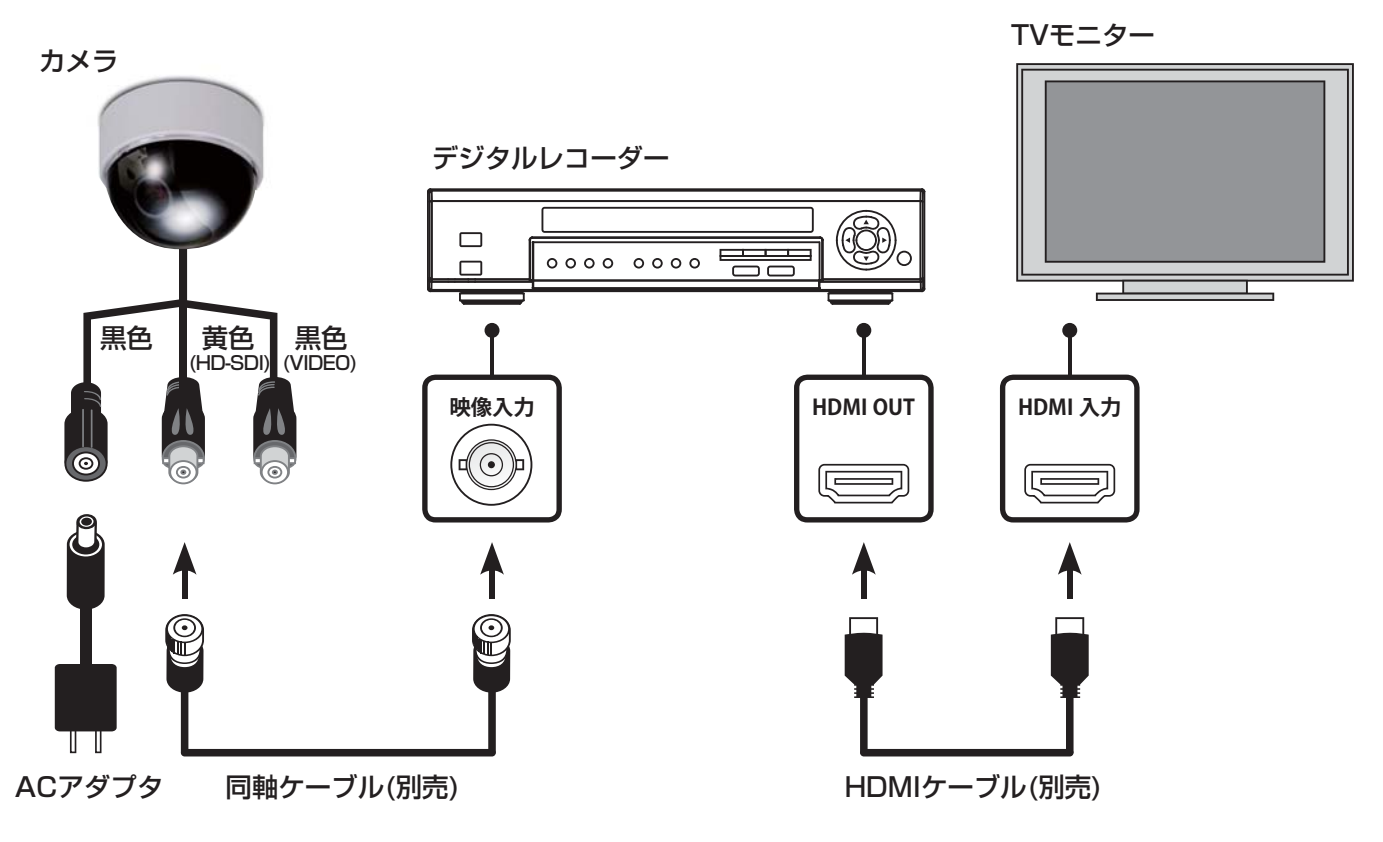

### セットアップの種類

カメラの配線ケーブル上にある決定ボタン ◉ を押してセットアップメニューを表示します。 各設定でおこなえる設定を確認し、必要に応じて設定を変更します。

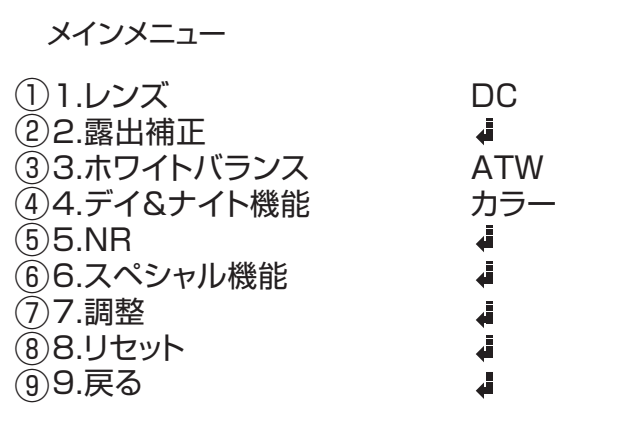

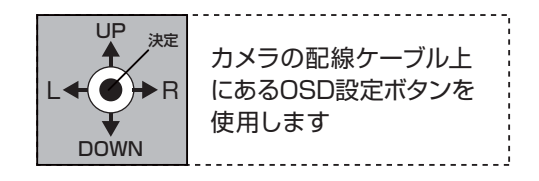

### **レンズ(P.11)** 1

※本機では必ず[DC]を選択してください。

### **露出補正(P.11~16)** 2

シャッタースピード、AGC(オートゲインコントロール)、SENSE-UP(感度)、BLC(逆光補正) D-WDR(ワイドダイナミック)の設定を行います。

### **ホワイトバランス(P.17)** 3

さまざまな光による色かぶりを防ぐ設定を行います。

### **デイ&ナイト機能(P.18~19)** 4

常時カラー撮影、常時モノクロ撮影、光源が少なくなった際のみモノクロ撮影の設定を行います。

### **NR(P.20)** 5

映像信号に混在するノイズを、デジタル処理によって低減する設定を行います。

### **スペシャル機能(P.21~29)** 6

カメラタイトル、表示、動き検知、プライバシーマスク、言語選択、欠陥画素補正、RS-485設定を行います。

#### **調整(P.30~32)** 7

画像の色味・コントラストの調整を行います。

- **リセット(P.33)** 8 変更した設定を工場初期値に戻します。
- **戻る(P.33)** 9 SETUPを終了します。

# レンズ

レンズの設定を行います。

※本機はDCレンズを装着しています。必ず[DC]を選択した状態でご使用下さい。

- 1. 決定ボタン を押し、メニューを表示します。
- 2. 上下ボタン で[レンズ]を選択します。
- 3. 左右ボタン (4) 下選択します。

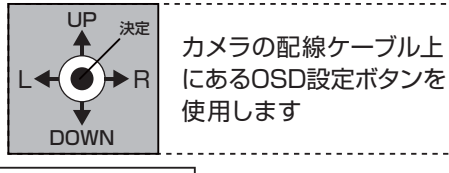

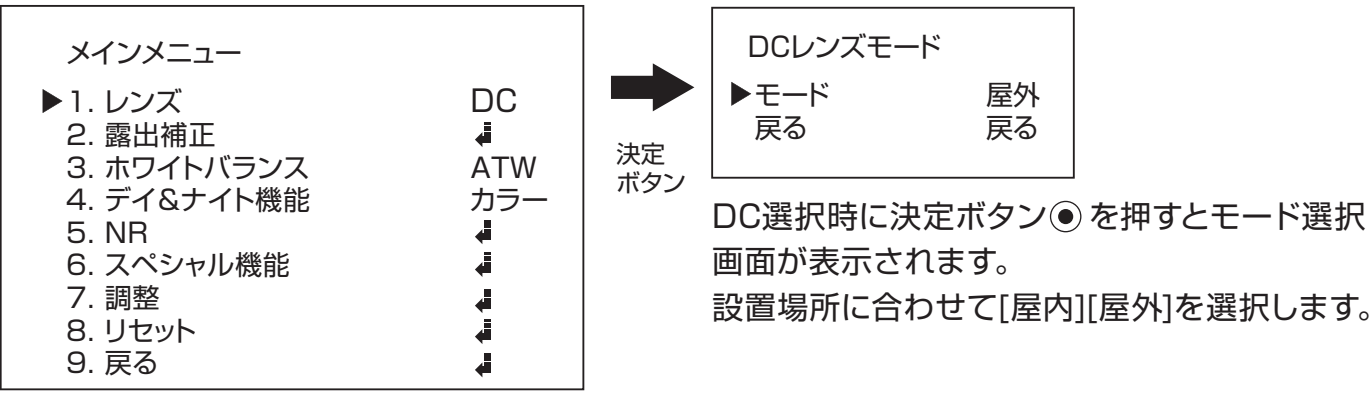

# 露出補正

シャッタースピード

シャッター速度の設定を行います。

設定は1/30、1/60、FLK(フリッカレス)、1/250、1/500、1/1000、1/2000、1/5000、1/10000、 1/50000、×2、×4、×6、×8、×10、×15、×20、×30、×60、オートから選びます。

※シャッタースピードを速くすると、動きの速いものをぶれずに撮影できますが、光を取り込む時間が短くなるので、十分な 光量が必要です。逆に、シャッタースピードを遅くすると、光を取り込む時間が増え、暗い場所での撮影も可能になりますが 、動いている被写体を撮影した場合に、ブレが発生することがあります。

※東日本(50Hz)地域でのご利用時、映像にちらつき(フリッカー)が出る場合は、FLK(フリッカレス)にてお使い下さい。

- 1. 決定ボタン を押し、メニューを表示します。
- 2. 上下ボタン で【露出補正】を選択します。
- 3. 決定ボタン ●を押し、詳細設定に進みます。

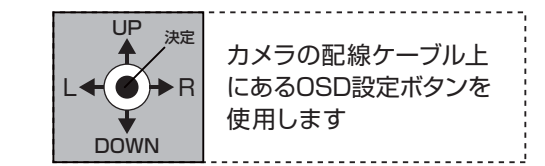

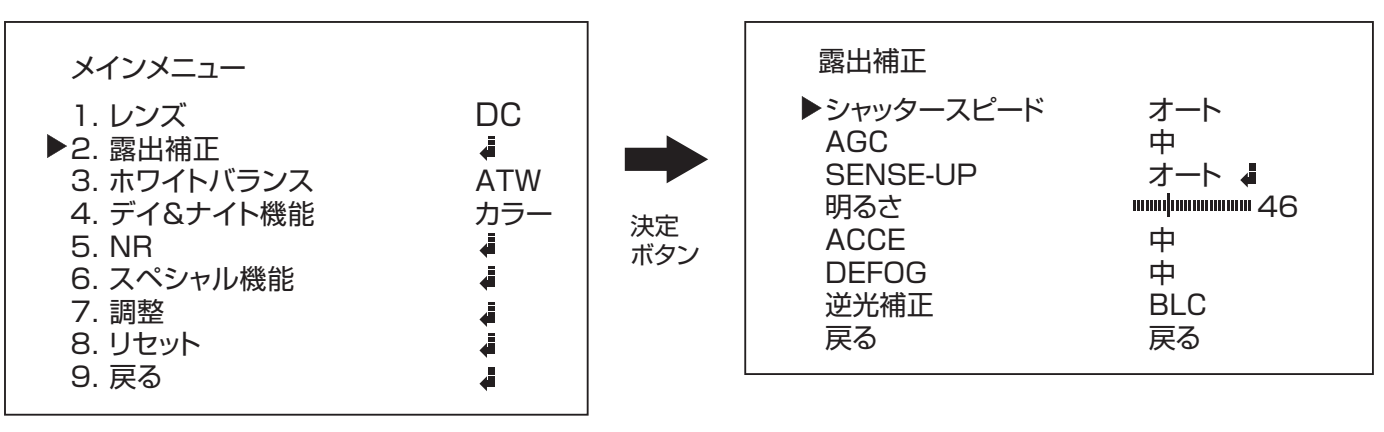

4. 上下ボタン で【シャッタースピード】にカーソルを合わせ、左右ボタン で値を変更します。

### AGC(オートゲインコントロール)

撮影場所に応じて映像信号の強弱を一定にし、見やすい映像に調整する機能です。 設定は【オフ、低、中、高】から選びます。

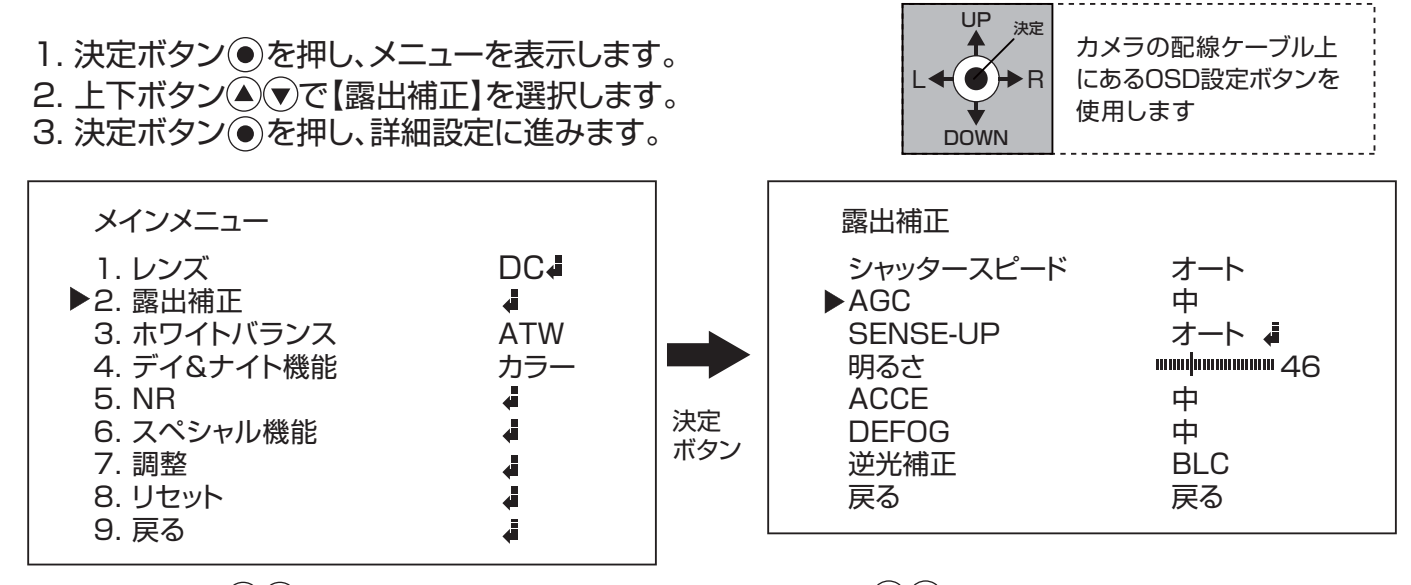

4. 上下ボタン で【AGC】にカーソルを合わせ、左右ボタン で設定を変更します。

### SENSE-UP

撮影場所に応じて光の量を調整することができる機能です。 設定は【オフ、オート】から選びます。

2. 上下ボタン で【露出補正】を選択します。 3. 決定ボタン ●を押し、詳細設定に進みます。 1. 決定ボタン ●を押し、メニューを表示します。

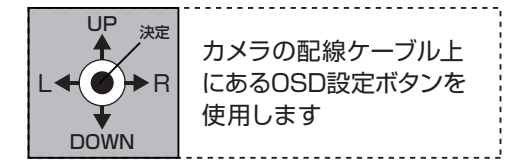

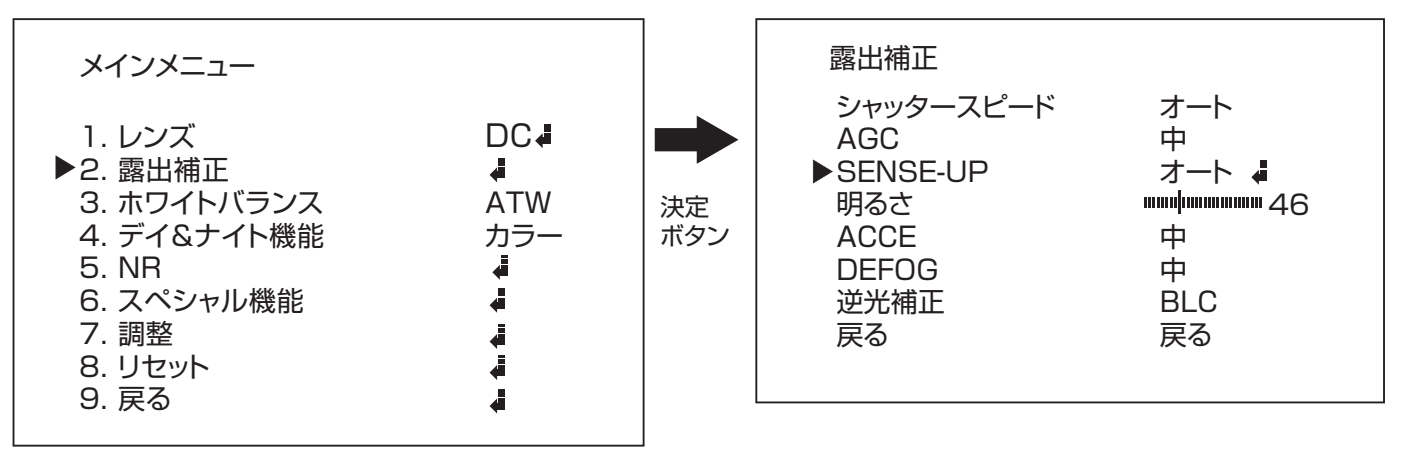

4. 上下ボタン で【SENSE-UP】にカーソルを合わせ、左右ボタン で設定を変更します。

5. 設定を【オート】にした状態で、決定ボタン ●を押すと詳細設定が行えます。

SENSE-UP 詳細設定

感度【オート】の強弱の設定が可能です。 設定は【×2、×4、×6、×8、×10、×15、×20、×30、×60】から選びます。

- 1. 上下ボタン で【SENCE-UP】を選択します。
- 2. 左右ボタン ◇ で感度の倍率を選択します。

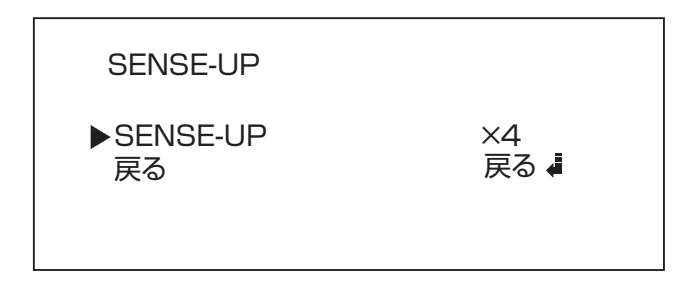

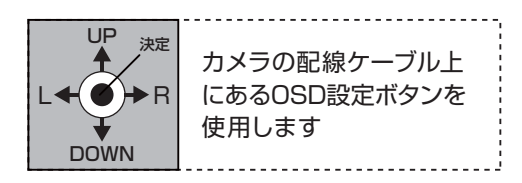

明るさ

明るさの調整を行います。 設定は【1~100(初期値:46)】から選ぶことができ、数値が高いほど明るくなります。

- 1. 決定ボタン を押し、メニューを表示します。
- 2. 上下ボタン で【露出補正】を選択します。
- 3. 決定ボタン を押し、詳細設定に進みます。

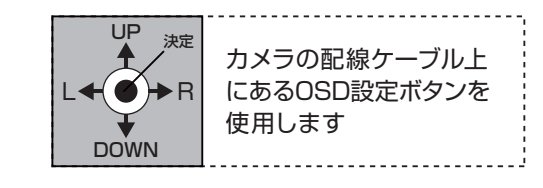

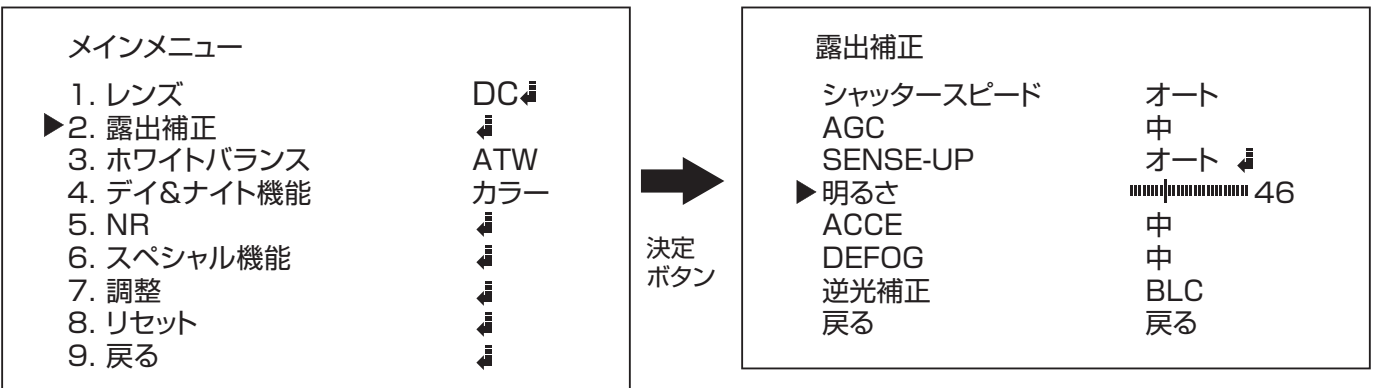

4. 上下ボタン で【明るさ】にカーソルを合わせ、左右ボタン で設定を変更します。

### ACCE

デジタルダイナミックレンジ補正によるコントラスト強調を行います。 設定は【オフ、低、中、高】から選びます。

- 2. 上下ボタン で【露出補正】を選択します。 1. 決定ボタン ● を押し、メニューを表示します。
- 3. 決定ボタン を押し、詳細設定に進みます。

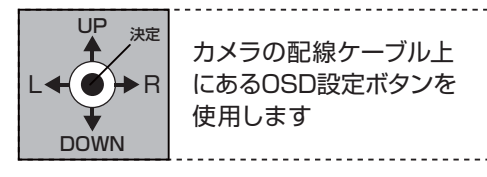

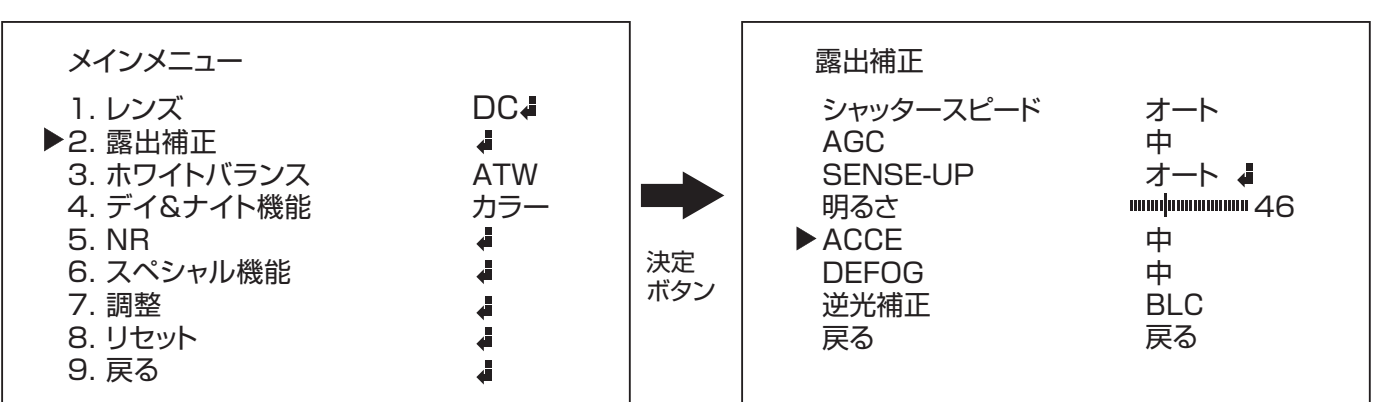

4. 上下ボタン で【ACCE】にカーソルを合わせ、左右ボタン で設定を変更します。

### DEFOG

低コントラストのシーンで適応可視性を向上します。 設定は【オフ、低、中、高】から選びます。

- 1. 決定ボタン を押し、メニューを表示します。
- 2. 上下ボタン で【露出補正】を選択します。
- 3. 決定ボタン を押し、詳細設定に進みます。

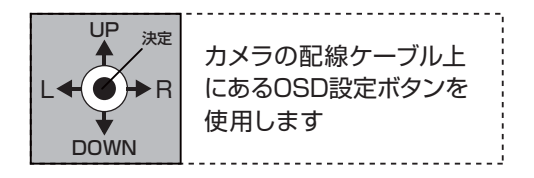

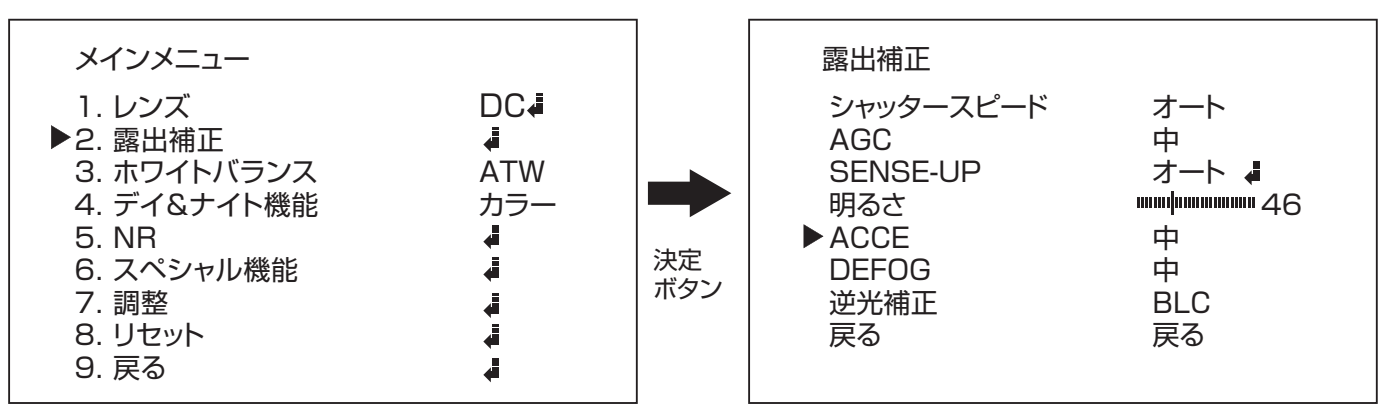

4. 上下ボタン で【DEFOG】にカーソルを合わせ、左右ボタン で設定を変更します。

### 逆光補正

逆光撮影時に被写体の黒つぶれを補正する設定が可能です。 設定は【オフ、BLC、HSBLC】から選ぶことが可能です。

○逆光補正オフ ○逆光補正オン

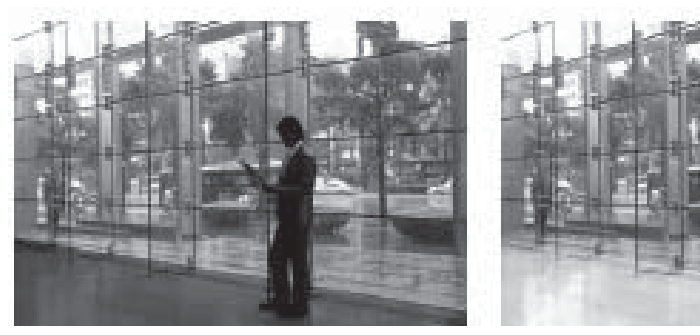

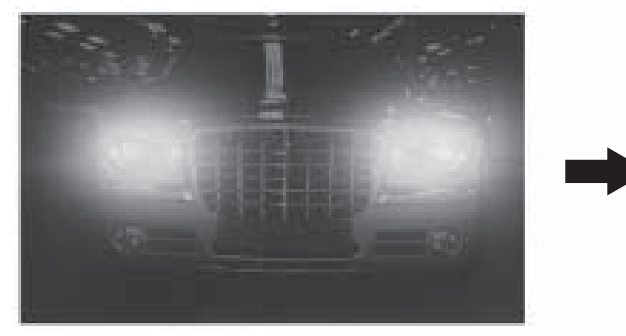

○逆光補正オフ ○逆光補正HSBLC

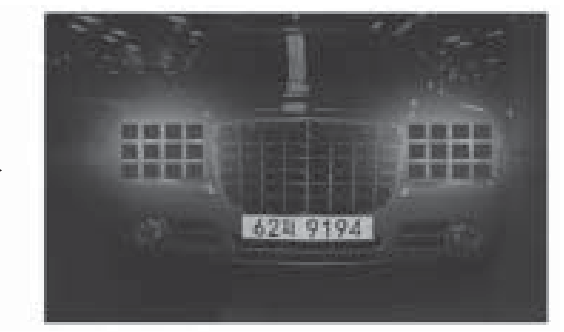

- 1. 決定ボタン ●を押し、メニューを表示します。
- 2. 上下ボタン で【露出補正】を選択します。
- 3. 決定ボタン を押し、詳細設定に進みます。

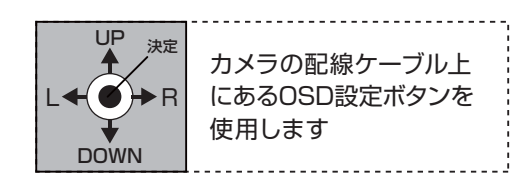

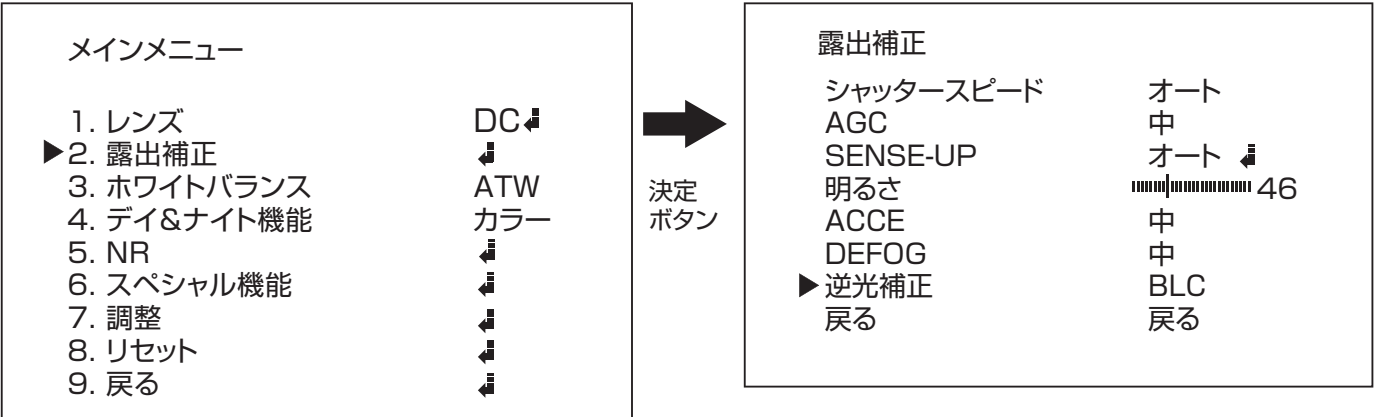

- 4. 上下ボタン で【逆光補正】にカーソルを合わせ、左右ボタン で設定を変更します。
- 5. 設定を【BLC】もしくは【HSBLC】にした状態で、決定ボタン ●を押すと詳細の設定が可能です。 (次ページへ)

逆光補正 BLC詳細設定

逆光補正を行うエリア(範囲)の設定が可能です。 撮影範囲の逆光になる箇所を指定します。

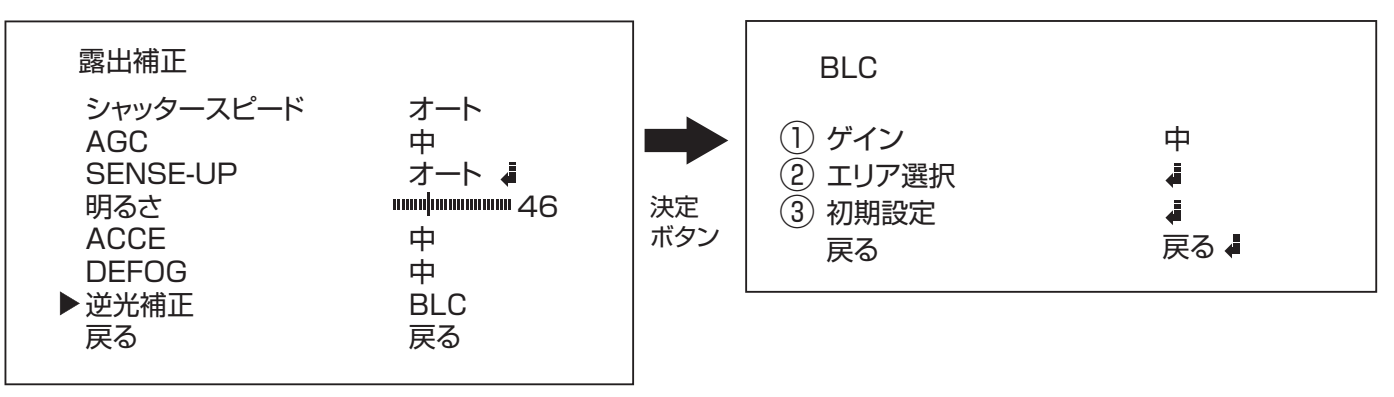

ゲイン…電気信号の増幅値の設定 【低/中/高から選択】 ①

(2)エリア選択…エリアの設定を行います。 ※エリアの設定はP.33をご覧ください。

初期設定…初期値に戻します。 ③

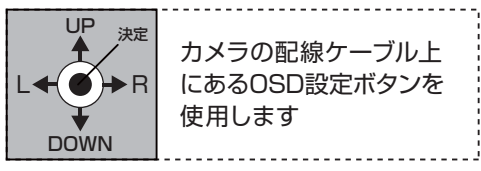

※設定の変更は上下ボタン でカーソルを合わせ、左右ボタン で変更します。

逆光補正 HSBLC詳細設定

ハイスポットライト逆光補正【HSBLC】を行うエリア(範囲)の設定が可能です。 撮影範囲の逆光になる箇所を指定します。

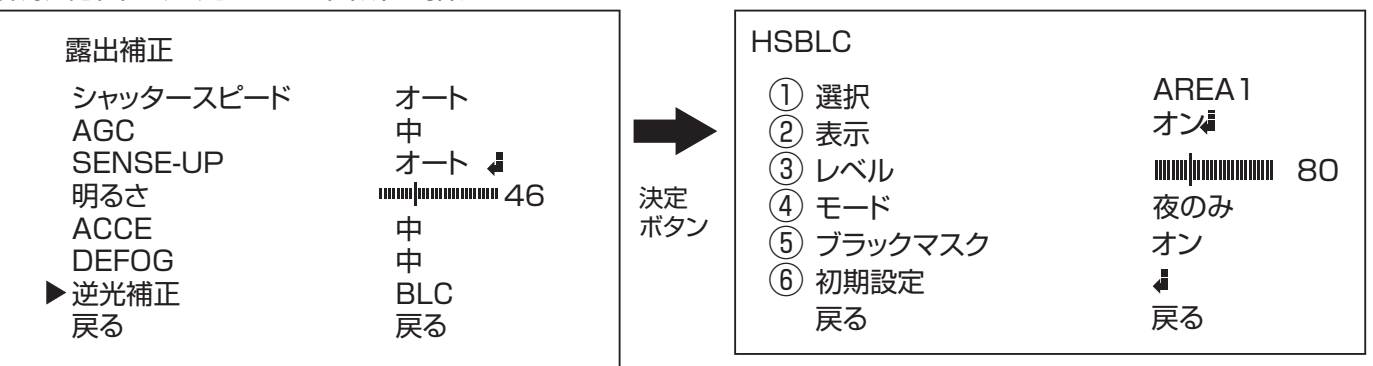

選択…調整するエリアを選択します。【値:AREA1~4】 ①

(2)表示…エリアの表示非表示を設定します。【値:オン/オフ】 ※オン時(モードで終日を選択、ブラックマスクがオンの時)詳細設定あり。※エリアの設定はP.33をご覧ください。

レベル…電気信号の増幅値の設定します。【値:0~100】 ③

(4)モード…【終日】【夜のみ】から選びます。

- ブラックマスク…強い光の当たる箇所を黒く塗りつぶします。 ⑤ 【値:オン/オフ】
- 初期設定…初期値に戻します。 ⑥

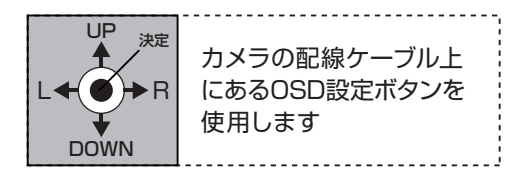

※設定の変更は上下ボタン でカーソルを合わせ、左右ボタン で変更します。

# ホワイトバランス

見た目に近い色に補正する設定が可能です。 設定は【ATW(自動追尾)、AWC→SET、屋内、屋外、マニュアル(手動調整)】から選びます。

1. 決定ボタン ● を押し、メニューを表示します。 UP<br>
<sup>1</sup> 2. 上下ボタン(▲)(▼)で【ホワイトバランス】にカーソルを合わせ、 決定 カメラの配線ケーブル上 左右ボタン (●)で設定を変更します。  $L \leftarrow \bullet \rightarrow R$ にあるOSD設定ボタンを 3. 【マニュアル】を選択中に決定ボタン ◉を押すと、詳細 使用します DOWN 設定に進みます。 マニュアル WB メインメニュー DC4 1. レンズ 51 青 ① 2. 露出補正 48 Ā 赤 ② ▶3. ホワイトバランス MANUAL<sup>4</sup> 決定 戻る 戻る 4. デイ&ナイト機能 カラー ボタン 5. NR 】 青…映像の青みを設定します。 ① 6. スペシャル機能 J 【値:0~100 初期値:51】 7. 調整 Å 8. リセット  $\ddot{\bullet}$ 赤 …映像の赤みを設定します。 ② 9. 戻る  $\frac{1}{2}$ 【値:0~100 初期値:48】

#### 各設定の違い

#### ●ATW(自動追尾)

自動で調整を行います。通常の環境で使用する場合は こちらを選択します。

#### $\triangle$ AWC $\rightarrow$ SFT

このモードでは、特定の対象物に合わせてホワイトバランス を自動的に調整します。

カメラで白い紙を写している間にSETボタンを押すことで ホワイトバランスを自動的に最適化します。

対象物を変えたときは、再度上記の設定を行って下さい。

#### ●屋内

このモードでは、色温度が1800~8500Kの環境で 選択します。主に屋内環境で使用します。

#### ●屋外

このモードでは、色温度が1800~10500Kの環境 で選択します。ナトリウム光の影響を受ける屋外環境で 使用します。

#### ●マニュアル(手動設定)

手動で調整を行います。 ホワイトバランスの赤(赤ゲイン)と青(青ゲイン)を手 動で調整します。

# デイ&ナイト機能

可視光だけでなく近赤外光などより多くの光を取り入れてカメラの感度を高める機能です。 設定は【EXT、オート、カラー、白黒】から選びます。

- 
- ○オート選択時昼間の映像 ○オート選択時の夜間の映像

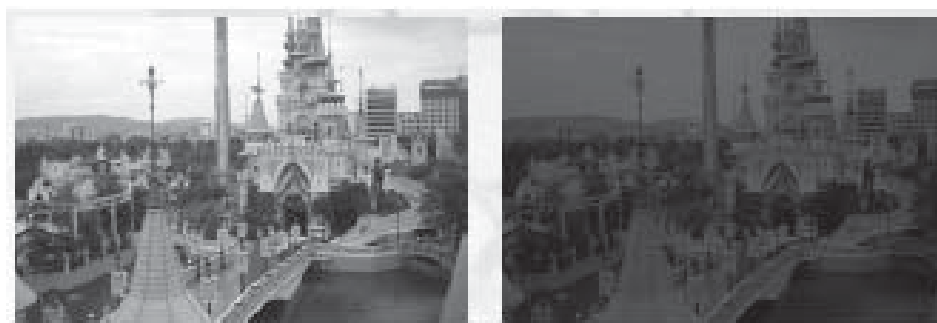

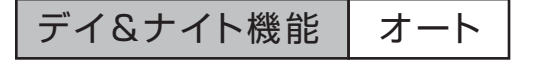

- 1. 決定ボタン ●を押し、メニューを表示します。
- 2. 上下ボタン で【デイ&ナイト機能】にカーソルを合わせた 状態で左右ボタン で設定を変更します。
- 3. 【オート】を選択中に決定ボタン を押して 詳細設定に進みます。

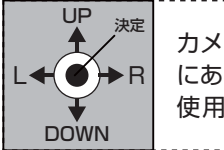

カメラの配線ケーブル上 にあるOSD設定ボタンを 使用します

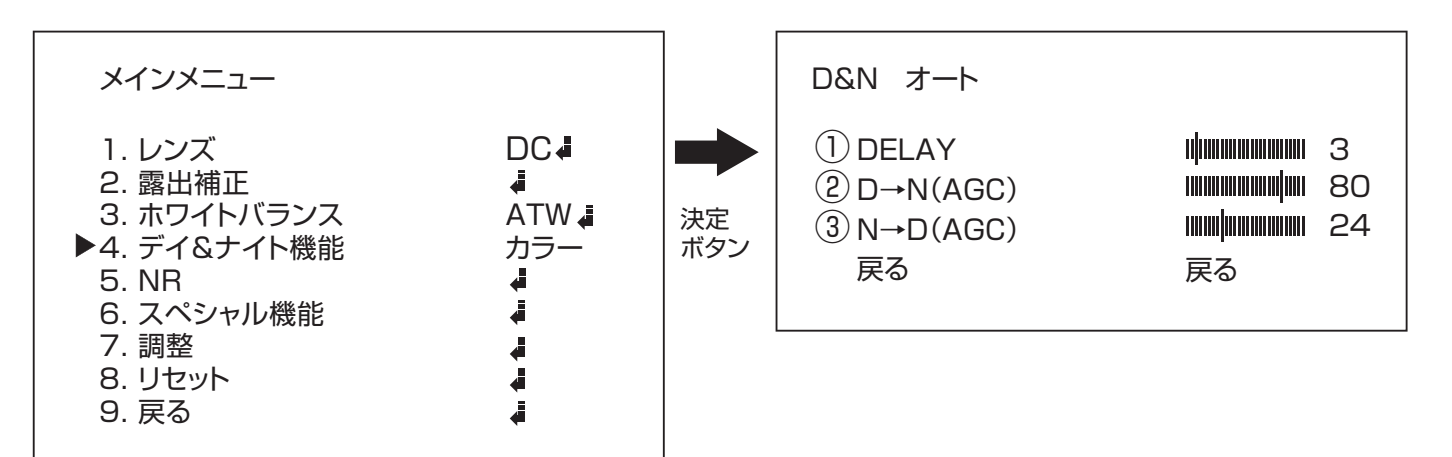

- DELAY…カラーから白黒、白黒からカラーに切り替わるタイミングを設定します。【値:0~60/初期値:3】 ①
- (2)D→N(AGC)…カラーから白黒に切り替わるレベルを設定します。 【値:0~100/初期値:80】
- (3)N→D(AGC)…白黒からカラーに切り替わるレベルを設定します。 【値:0~100/初期値:24】

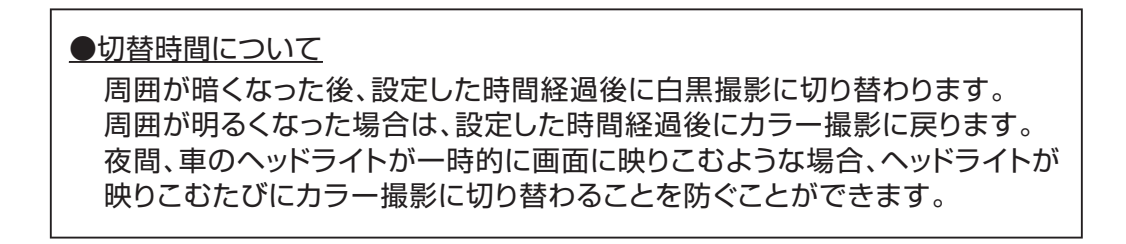

### デイ&ナイト機能

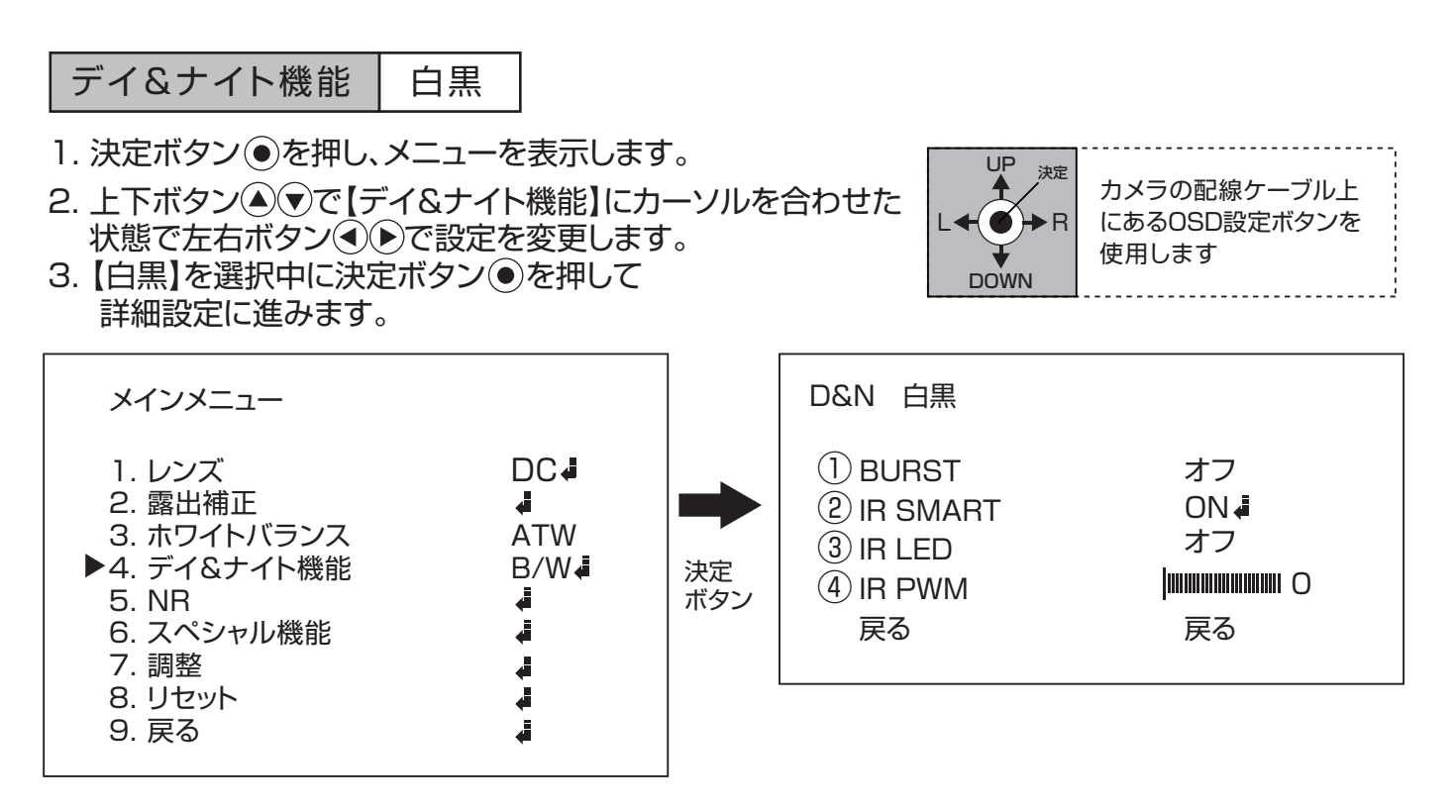

①BURST…オンにすると白黒画像をきれいに表示します。※B/W選択時のみ有効【値:ON、オフ/初期値:オフ】

②IR SMART…赤外線の照射レベルを被写体の距離に応じて自動で調整します。【値:オン、オフ/初期値:オン】 ※IR SMARTは詳細設定も行います。

#### IR SMART 詳細設定

※赤外線照射の強弱、範囲の設定がおこなえます。 【IR SMART】を選択中に決定ボタン ● を押し、詳細設定に 進みます。

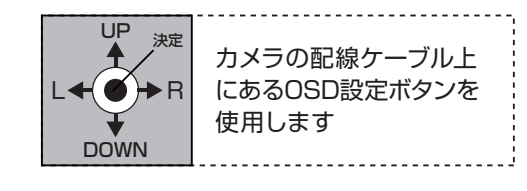

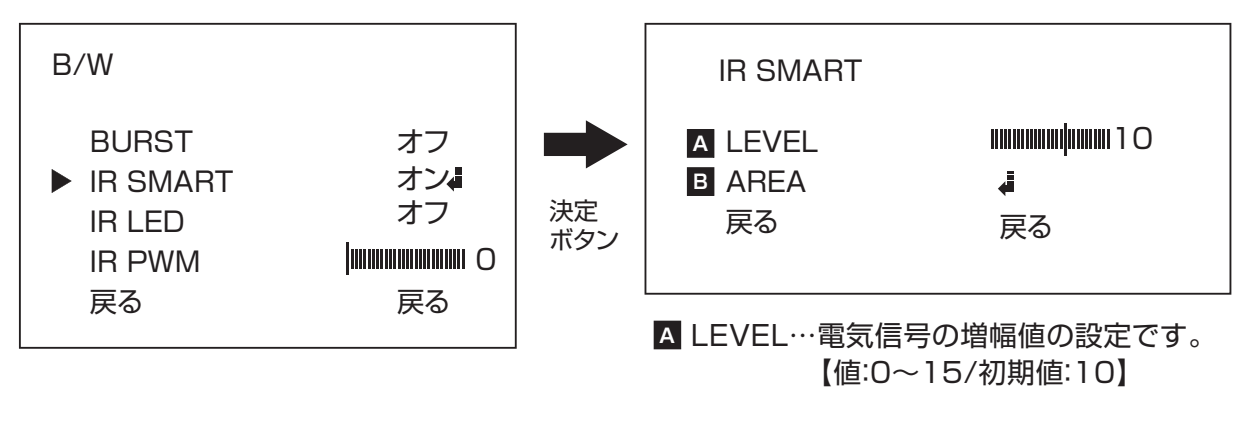

AREA…エリアの設定を行います。 **B** ※エリアの設定はP.32をご覧ください。

③IR LED…本機では使用しません。【値:オン、オフ/初期値:オフ】

④IR PWM…本機では使用しません。【値:0~100/初期値:0】

### **NR**

映像信号に混在するノイズを、デジタル処理によって低減する機能です。 設定は【オン、オフ】から選びます。

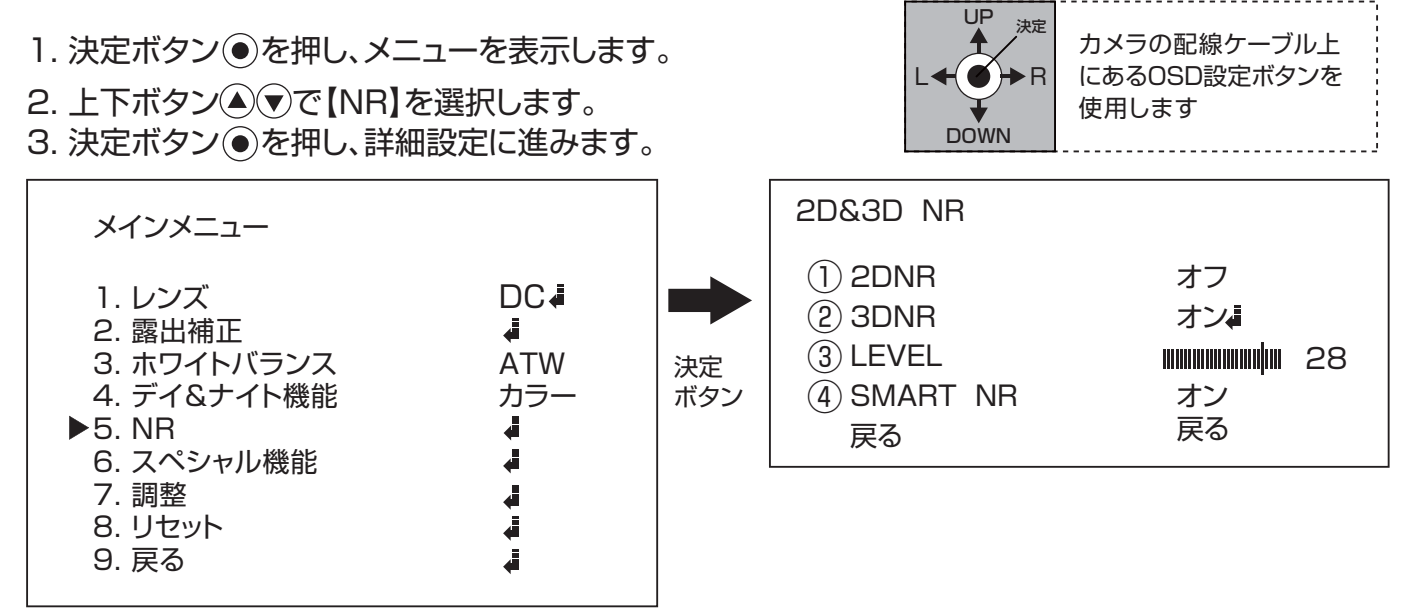

①2DNR…低照度下で発生するノイズを抑制します。【値:オン、オフ/初期値:オフ】

②3DNR…映像の各フレームごとの差分からノイズを検出し除去する機能です。【値:オン、オフ/初期値:オン】 ※3DNRは詳細設定も行います。

#### 3DNR 詳細設定

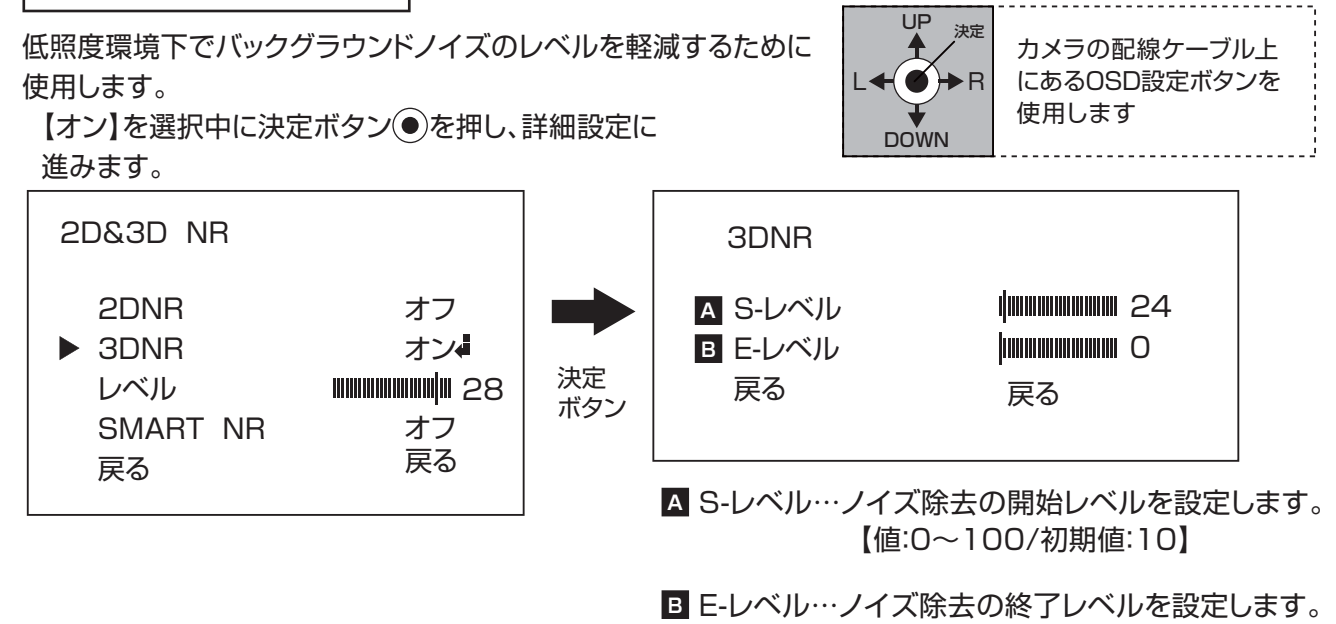

【値:0~100/初期値:5】

③レベル…ノイズ除去のレベルを設定します。【値:0~100/初期値:80】

④SMART NR…照度の低い環境下でノイズを軽減する為の機能です。【初期値:オン】

カメラタイトル

映像内にカメラのタイトルを表示することができる機能です。 また、カメラの名前を自由に設定することが可能です。

- UP<br>
<sup>1</sup> 決定 カメラの配線ケーブル上 1. 決定ボタン ● を押し、メニューを表示します。  $H \bullet + R$ にあるOSD設定ボタンを 2. 上下ボタン で【スペシャル機能】を選択します。  $\blacklozenge$ 使用します 3. 決定ボタン ●を押し、詳細設定に進みます。 DOWN スペシャル機能 メインメニュー カメラタイトル オフ D<sub>C</sub><sub>4</sub> 1. レンズ D-EFFECT Ā. 2. 露出補正 ▟ 動き検知 オフ 3. ホワイトバランス ATW 決定 プライバシーマスク オフ 4. デイ&ナイト機能 カラー ボタン JPN 言語選択 5. NR ▟ 欠陥画素補正 A ▶6. スペシャル機能  $\frac{1}{2}$ Å RS485 7. 調整 Ĵ 120320 **VERSION** Å 8. リセット 戻る 戻る 9. 戻る å
- 4. 上下ボタン で【カメラタイトル】にカーソルを合わせ、左右ボタン で設定を変更します。 5. 設定を【オン】の状態で決定ボタン ●を押すと入力画面が表示されます。(下図参照)

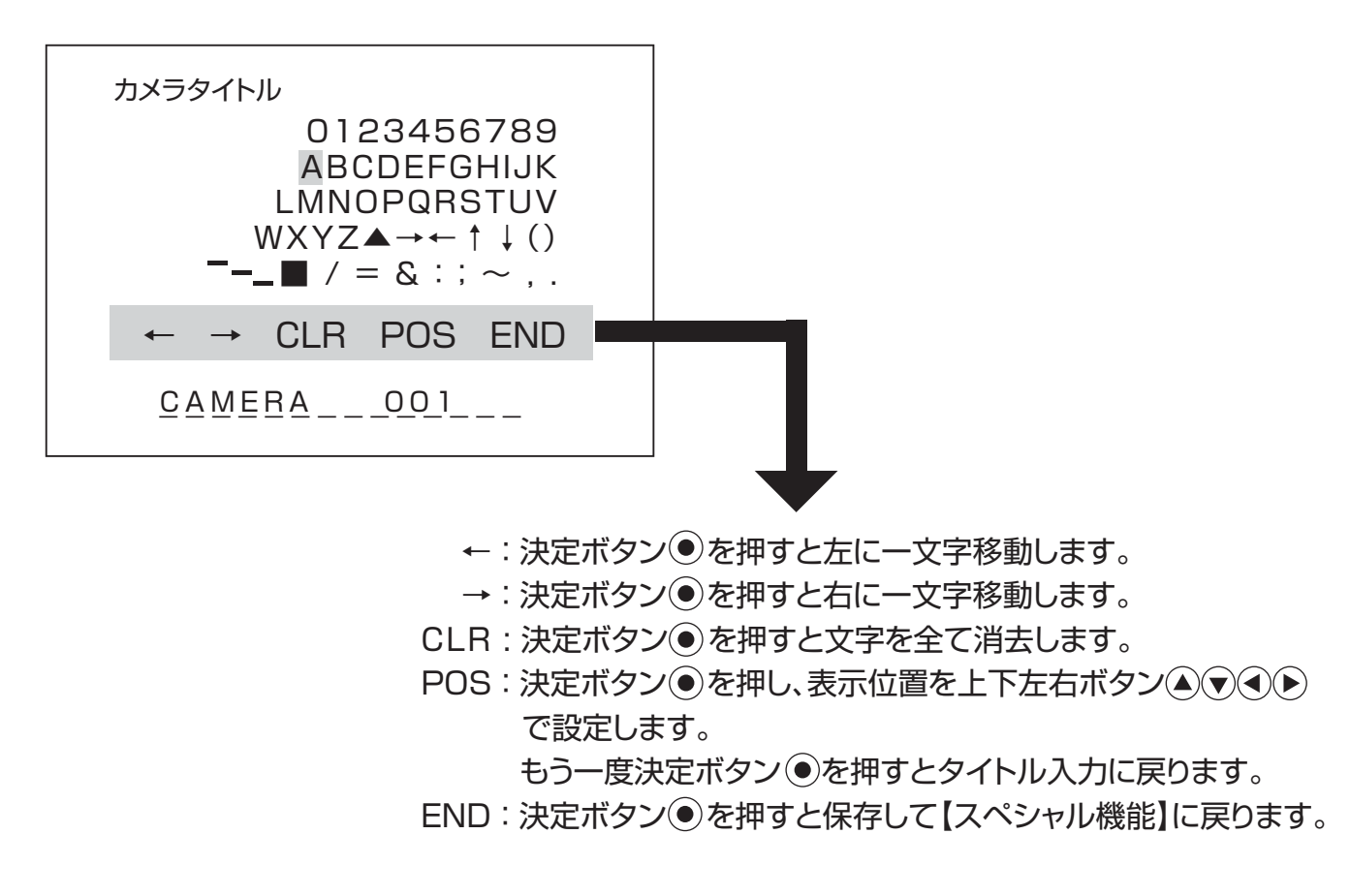

#### D-EFFECT

設置環境に応じて色々な表示方法が選べます。 また、デジタルズームで拡大して撮影することも可能です。

- UP<br>4 決定 1. 決定ボタン ●を押し、メニューを表示します。 カメラの配線ケーブル上  $\bigstar$   $\bullet$   $\rightarrow$  R にあるOSD設定ボタンを 2. 上下ボタン ▲ ◇ ◇ 【スペシャル機能】を選択します。 使用します J 3. 決定ボタン ◉を押し、詳細設定に進みます。 DOWN スペシャル機能 メインメニュー カメラタイトル オフ 1. レンズ DC<sup>+</sup> D-EFFECT Ā 2. 露出補正 Æ 動き検知 オフ 3. ホワイトバランス ATW 決定 プライバシーマスク オフ 4. デイ&ナイト機能 カラー ボタン JPN 言語選択 5. NR Æ 欠陥画素補正 Æ ă 6. スペシャル機能 Å RS485 7. 調整 å 120320 **VERSION** 8. リセット đ 戻る 戻る 9. 戻る å
- 4. 上下ボタン で【D-EFFECT】にカーソルを合わせ、決定ボタン を押すと詳細が表示されます。

### D-EFFECT フリーズ

撮影映像を静止します。 ※一旦電源を切ると静止した映像は消去されます。

- 
- 1. 上下ボタン で【D-EFFECT】を選択します。 2. 決定ボタン ● を押し、詳細設定に進みます。

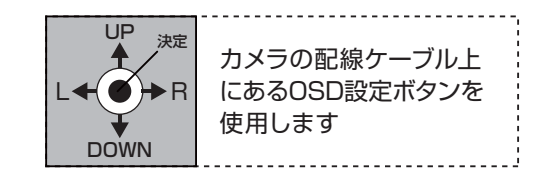

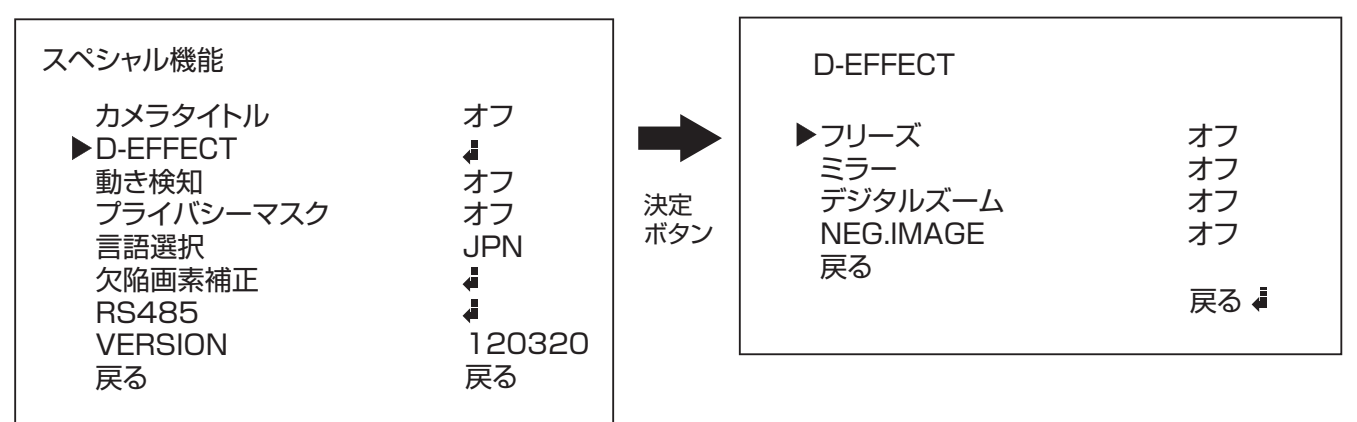

3. 上下ボタン で【フリーズ】にカーソルを合わせ、左右ボタン で 【オン】にすると映像が静止します。※【オフ】に変更すると通常に戻ります。

D-EFFECT ミラー

映像の表示形式を設定します。 設定は【オフ、ミラー(左右反転)、V-FLIP(上下反転)、回転(180度回転)】 から選びます。 決定

1. 上下ボタン で【D-EFFECT】を選択します。 2. 決定ボタン ● を押し、詳細設定に進みます。

カメラの配線ケーブル上 にあるOSD設定ボタンを 使用します UP<br>
<sup>1</sup> DOWN  $\left( \bullet \right)$  R

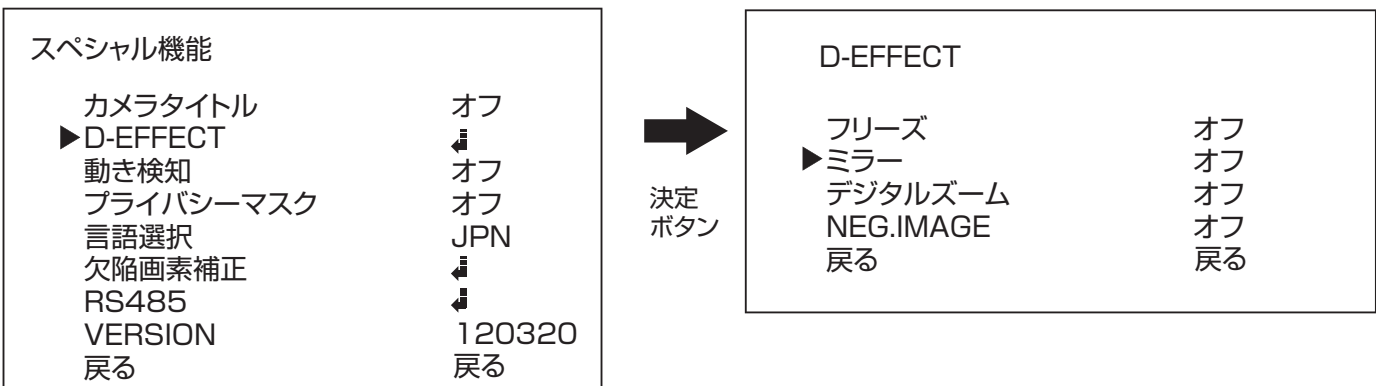

3. 上下ボタン で【ミラー】にカーソルを合わせ、左右ボタン で設定を変更します。

### D-EFFECT デジタルズーム

被写体を拡大して撮影することが出来ます。 設定は【オン、オフ】から選びます。

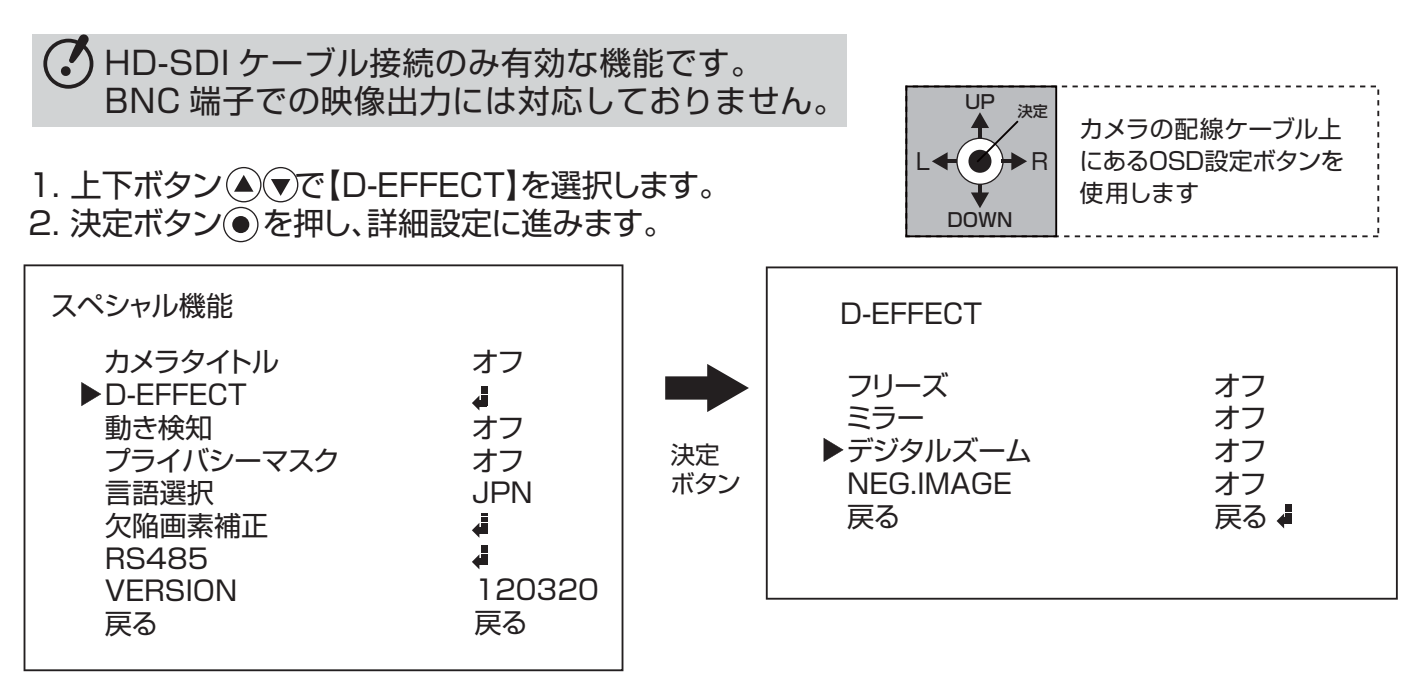

3. 上下ボタン で【デジタルズーム】にカーソルを合わせ、左右ボタン で設定を変更します。 4. 設定を【オン】にした状態で、決定ボタン ● を押すと詳細の設定が可能です。(次ページへ)

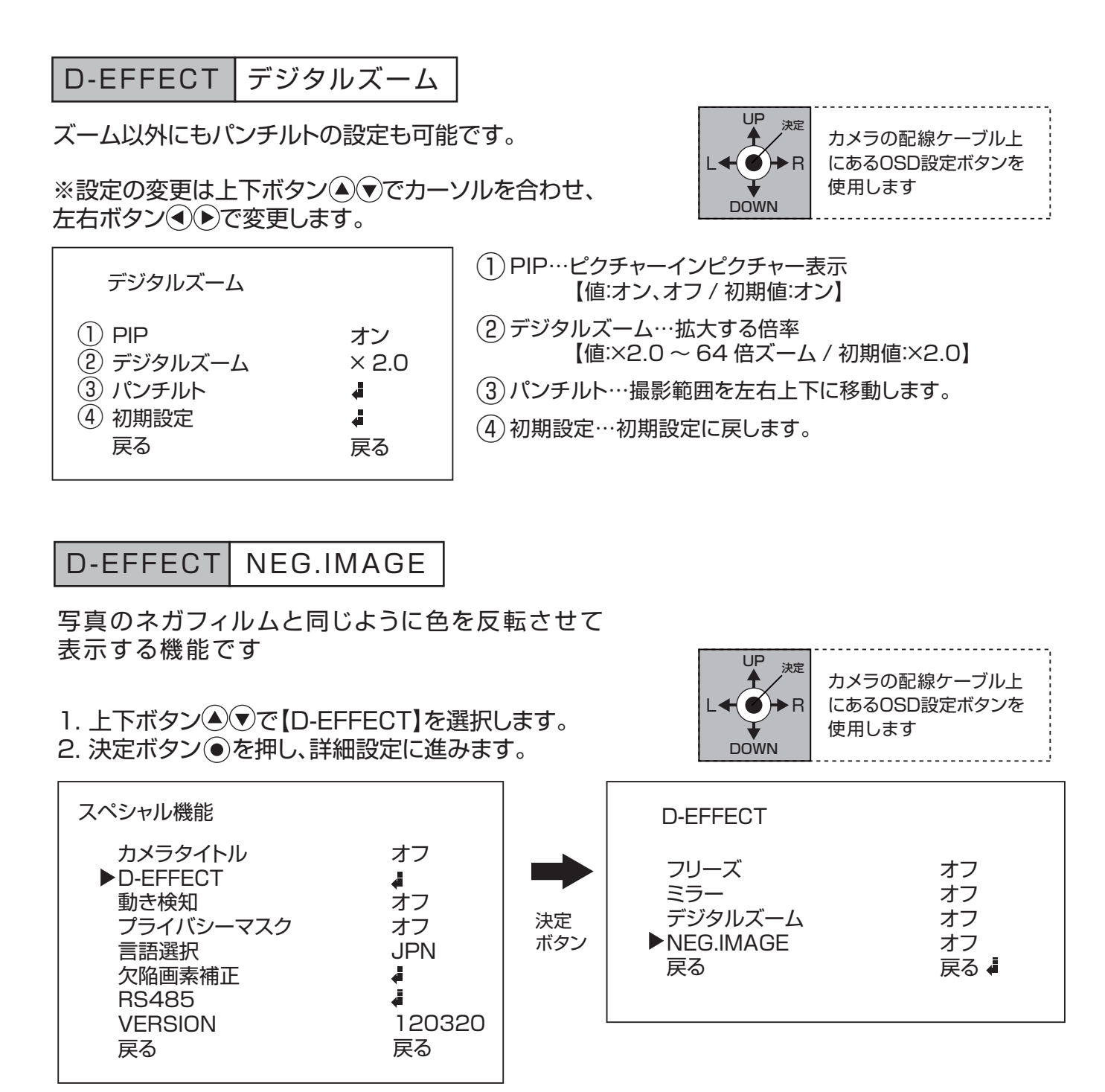

3. 上下ボタン で【NEG.IMAGE】にカーソルを合わせ、左右ボタン で設定を変更します。

#### 動き検知

撮影範囲に動きがあった時に文字や色でお知らせを行います。 また、動きを検知する範囲の設定を行うことも可能です。

- 1. 決定ボタン ●を押し、メニューを表示します。
- 2. 上下ボタン で【スペシャル機能】を選択します。
- 3. 決定ボタン ●を押し、詳細設定に進みます。

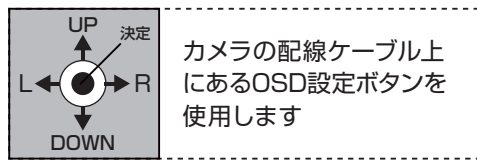

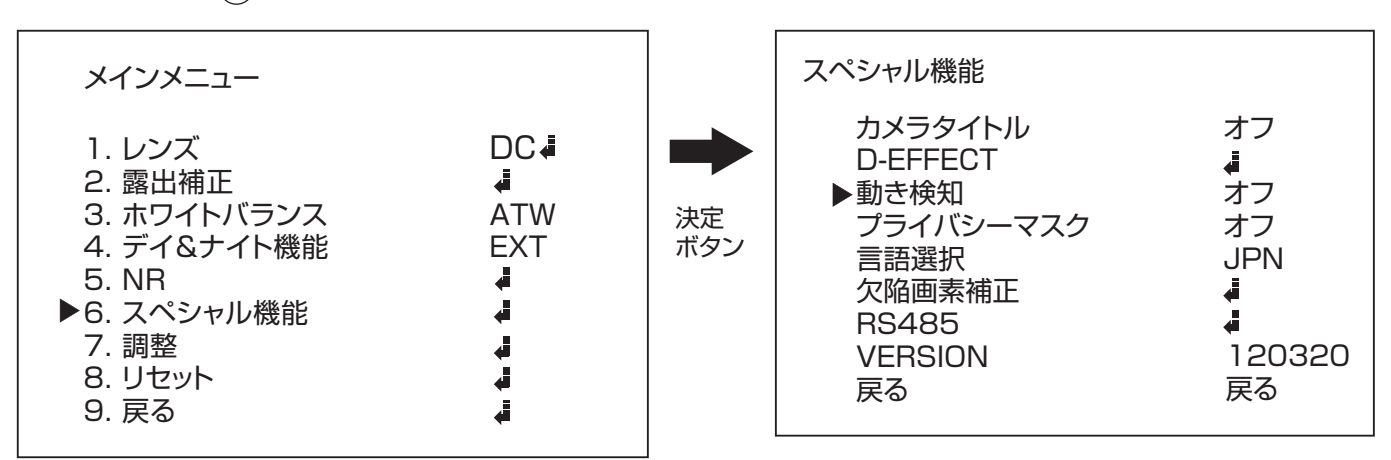

4. 上下ボタン で【動き検知】にカーソルを合わせ、左右ボタン で設定を変更します。 5. 設定を【オン】にした状態で、決定ボタン ◉を押すと詳細の設定が可能です。

|動き検知 |詳細設定

モーションの詳細設定が可能です。

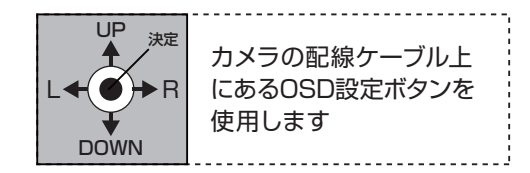

※設定の変更は上下ボタン でカーソルを合わせ、左右ボタン で変更します。

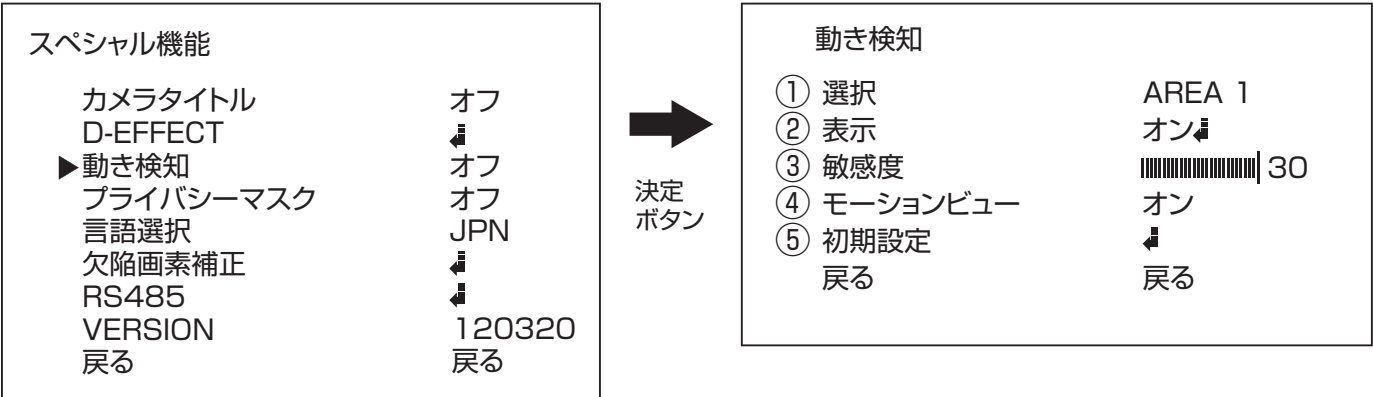

- 選択…編集するエリアを選択します。【エリアは最大3つまで設定が可能です】 ①
- 表示…エリアの有効・無効、有効の際の詳細設定を行います。【値:オン、オフ/初期値:オン】 ② ※エリアの設定はP.33をご覧ください。
- 敏感度…動きを検知する感度を設定します。【値:0~60/初期値:30】 ③ ※値が高いほど感度が弱くなります。
- モーションビュー…動きがあった際に画面上に[MOTION]と文字が表示されます。【オン/オフ】 ④
- 初期設定…初期設定に戻します。 ⑤

プライバシーマスク

撮影範囲内で撮影を行わない場所の設定が可能です。

- 1. 決定ボタン を押し、メニューを表示します。
- 2. 上下ボタン(▲)(▼)で【スペシャル機能】を選択します。
- 3. 決定ボタン を押し、詳細設定に進みます。

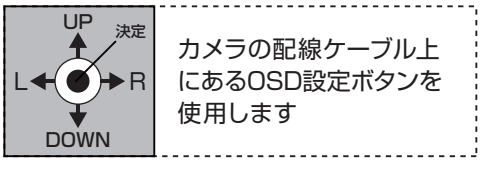

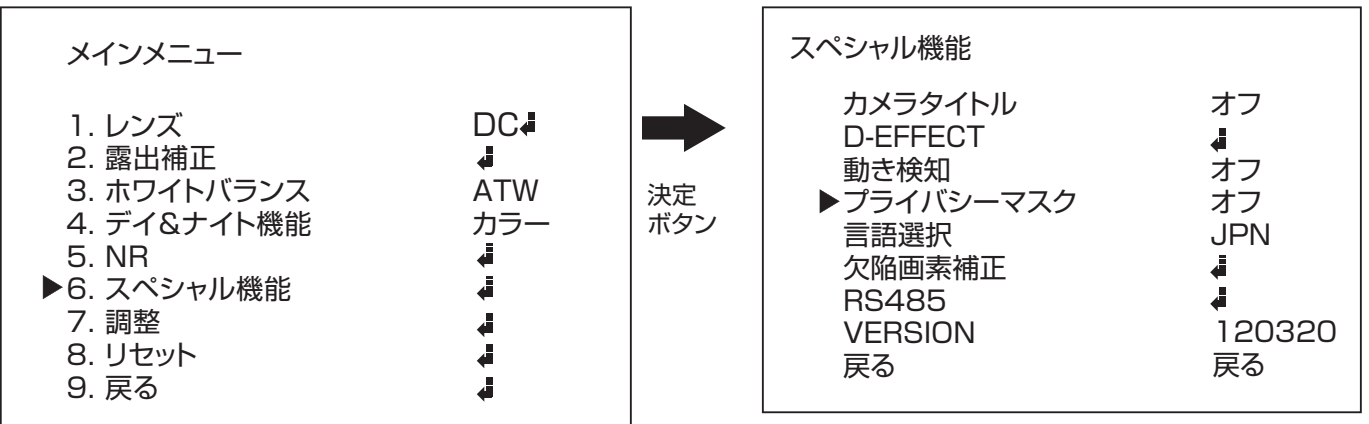

4. 上下ボタン で【プライバシーマスク】にカーソルを合わせ、左右ボタン で設定を変更します。 5. 設定を【オン】にした状態で、決定ボタン ● を押すと詳細の設定が可能です。

プライバシーマスク | 詳細設定

プライバシー・ゾーンの詳細設定が可能です。

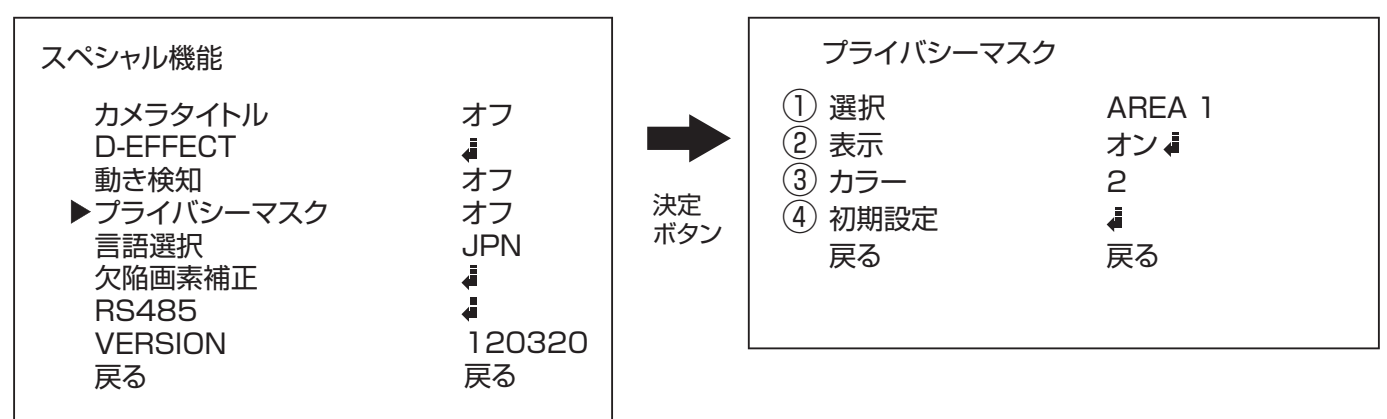

選択…マスクをかけるエリアを選択します。【エリアは最大8つまで設定が可能です】 ①

- 表示…エリアの有効・無効、有効の際の詳細設定を行います。【値:オン、オフ/初期値:オン】 ② ※エリアの設定はP.32をご覧ください。
- カラー…色の種類を設定します。【値 0~16】 ③
- 初期設定…初期設定に戻します。 ④

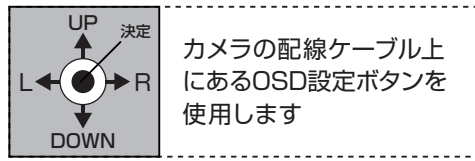

※設定の変更は上下ボタン でカーソルを合わせ、左右ボタン で変更します。

#### 言語選択

日本語、中国語、英語より選択が可能です。

2. 上下ボタン で【スペシャル機能】を選択します。 3. 決定ボタン ● を押し、詳細設定に進みます。 1. 決定ボタン ◉を押し、メニューを表示します。 カメディング しょう おおろん あおま おんこづル

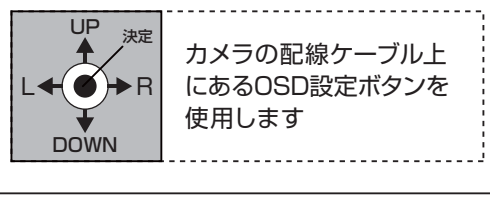

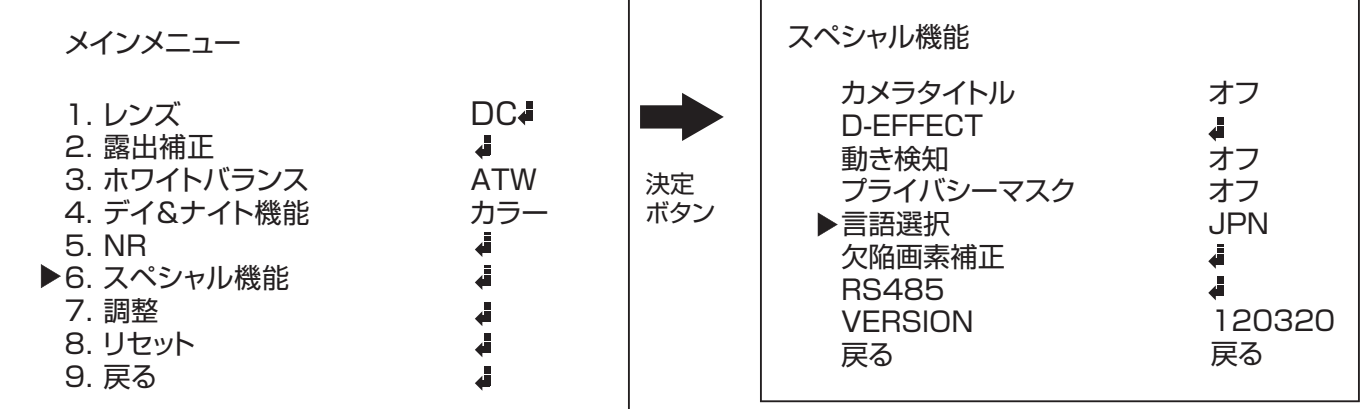

4. 上下ボタン で【言語選択】にカーソルを合わせ、左右ボタン で設定を変更します。 5. 設定を【オン】にした状態で、決定ボタン ◉を押すと詳細の設定が可能です。

カメラの配線ケーブル上 にあるOSD設定ボタンを

使用します

UP<br>1

 $\bullet$  + R

決定

DOWN

I

欠陥画素補正

CCDにドット落ちがある場合、それを目立たないように 調整することが可能です。

- 1. 決定ボタン を押し、メニューを表示します。
- 2. 上下ボタン で【スペシャル機能】を選択します。
- 3. 決定ボタン を押し、詳細設定に進みます。

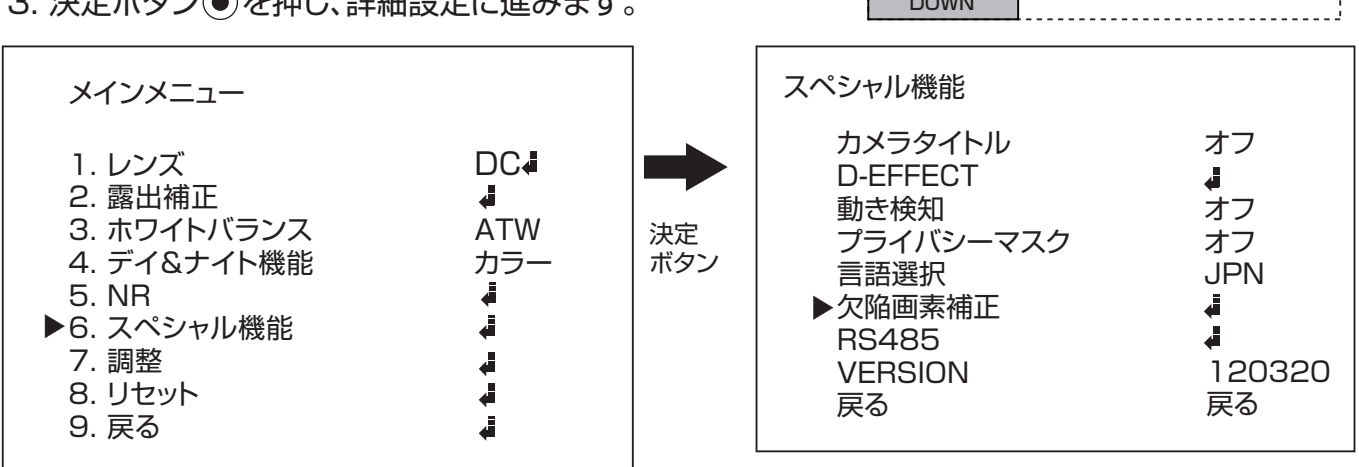

4. 上下ボタン で【欠陥画素補正】にカーソルを合わせ、決定ボタン を押します。

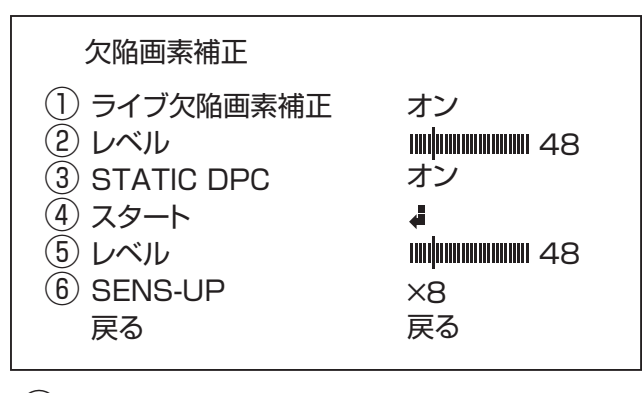

①ライブ欠陥画素補正…ライブ時の欠陥画素補正を行います。【値:オン、オフ/初期値:オン】

- ②レベル…補正の強さを設定します。【値:0~60/初期値:48】
- ③STATIC DPC…静止時の欠陥画素補正を行います。【値:オン、オフ/初期値:オン】

④スタート…静止時の欠陥画素補正を行います。【値:0~100/初期値:30】 ※必ずレンズを覆い隠し、光が入らないようにしてから行ってください。

⑤レベル…補正の強さを設定します。【値:0~60/初期値:48】

⑥SENSE-UP…除去レベルを設定します。【値:×2~×60/初期値:×8】

カメラの配線ケーブル上 にあるOSD設定ボタンを

<u>. . . . . . . . . . . . . . . .</u> .

使用します

UP<br>
<sup>1</sup>

 $\left( \bullet \right)$   $\rightarrow$  R

決定

DOWN

I

RS-485

RS-485のカメラIDを設定することが可能です。

- 1. 決定ボタン を押し、メニューを表示します。
- 2. 上下ボタン で【スペシャル機能】を選択します。
- 3. 決定ボタン を押し、詳細設定に進みます。

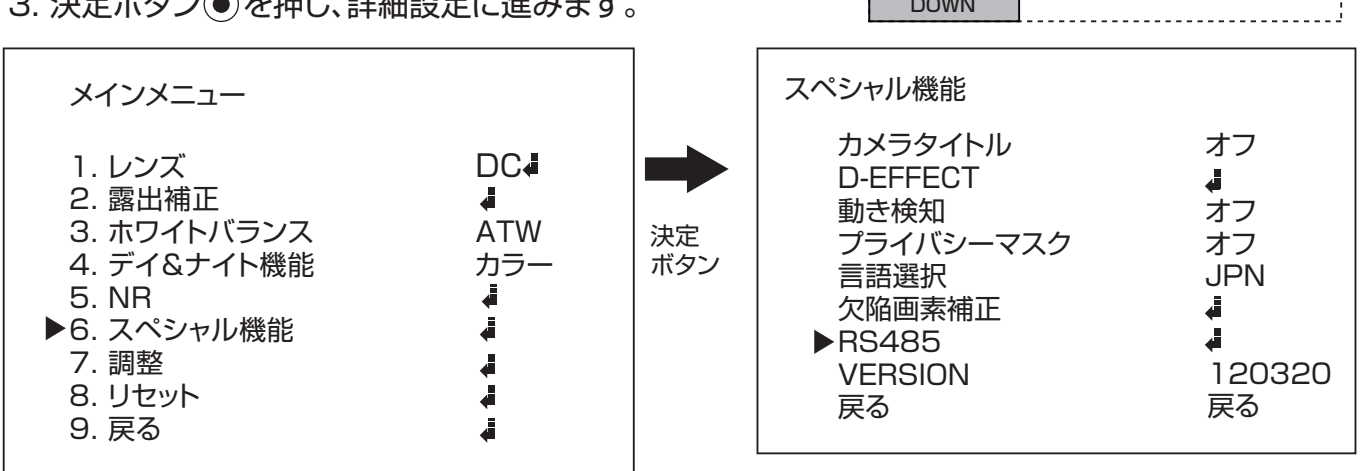

4. 上下ボタン で【RS-485】にカーソルを合わせ、決定ボタン を押します。

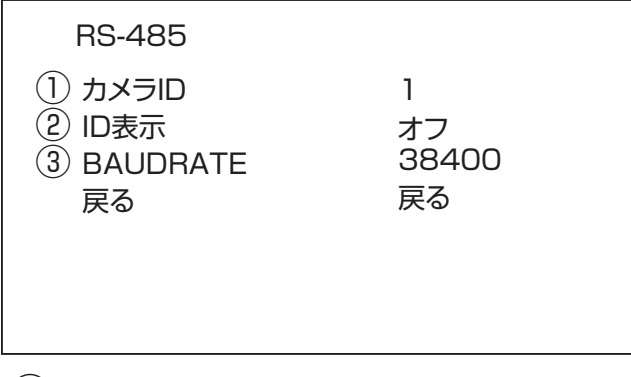

- ①カメラID…カメラIDを設定します。【値:1~255】
- ②ID表示…IDを表示します。【値:オン、オフ/初期値:オフ】
- ③BAUDRATE…ボードレートを設定します。【値:38400、オフ/初期値:オン】

#### シャープネス

画像調整を行います。

- 2. 上下ボタン で【調整】を選択します。 1. 決定ボタン ●を押し、メニューを表示します。
- 3. 決定ボタン ●を押し、設定に進みます。

カメラの配線ケーブル上 にあるOSD設定ボタンを 使用します UP<br>↑ DOWN L $\bigstar$   $\bigcirc$   $\bigstar$  R 決定

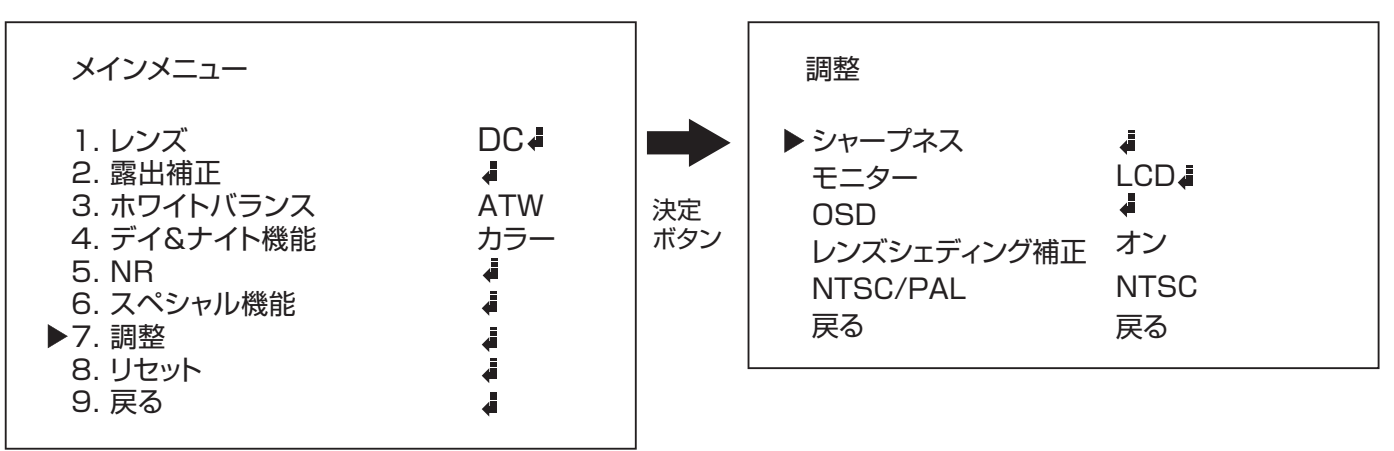

4. 上下ボタン で【シャープネス】にカーソルを合わせ、決定ボタン を押します。

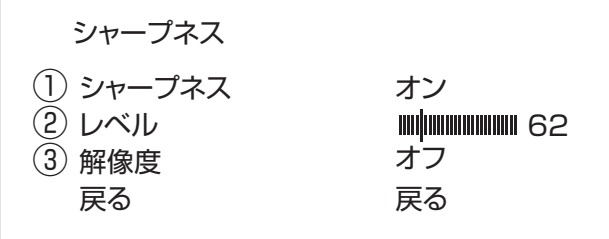

①シャープネス…エッジ強調のオン、オフを設定します。【値:オン、オフ/初期値:オン】

- レベル…エッジ強調のレベルを調整します。【値:0~100/初期値:50】 ② ※値が大きいほど補正が強くなります。
- 解像度…DOTを強制的に調整して解像度をUPします。【値:オン、オフ/初期値:オン】 ③ ※映像が粗く見える事があります。その場合はオフに設定して下さい。

モニター

画像調整を行います。

- 1. 決定ボタン を押し、メニューを表示します。
- 2. 上下ボタン で【調整】を選択します。
- 3. 決定ボタン を押し、設定に進みます。

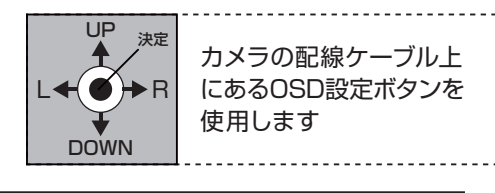

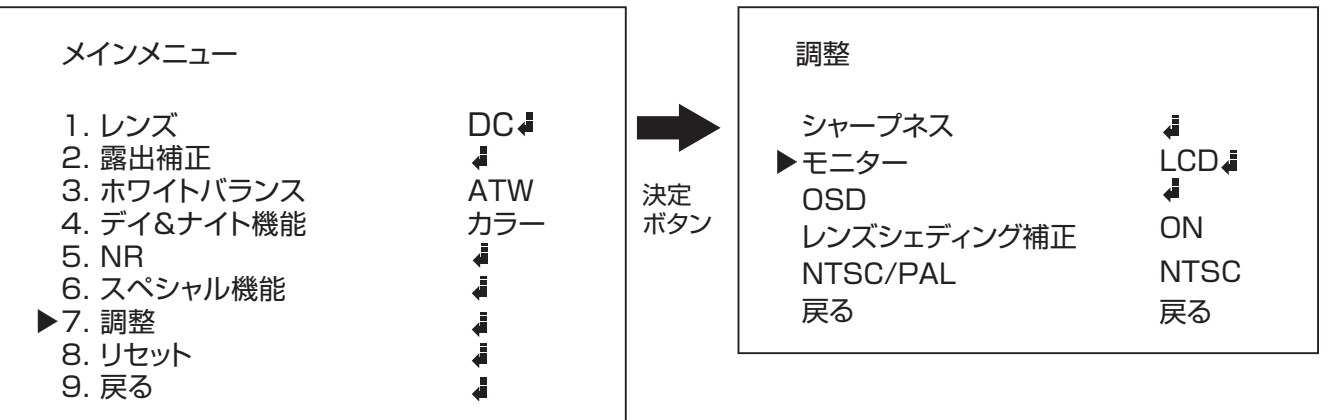

4. 上下ボタン で【モニター】にカーソルを合わせ、左右ボタン で使用しているモニター を選択し、決定ボタン を押して詳細設定に進みます。 ※液晶モニターを使用する場合は[LCD]を、ブラウン管を使用する場合は[CRT]を選択ください。

●LCDの場合

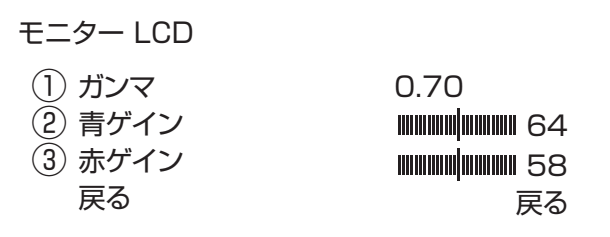

①GAMMA…モニターの明るさを調整します。【値:USER、0.45~1.00/初期値:0.70】

- ②青ゲイン…モニターの青みを調整します。【値:0~100/初期値:64】
- ③赤ゲイン…モニターの赤みを調整します。【値:0~100/初期値:58】

●CRTの場合

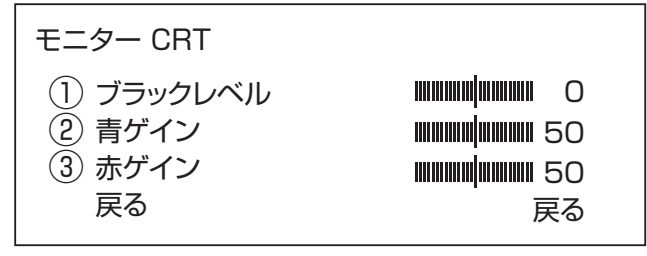

- ①ブラックレベル…モニターの明るさを調整します。【値:-30~30/初期値:0】
- ②青ゲイン…モニターの青みを調整します。【値:0~100/初期値:50】
- ③赤ゲイン…モニターの赤みを調整します。【値:0~100/初期値:50】

OSD

画像調整を行います。

- 2. 上下ボタン で【調整】を選択します。 1. 決定ボタン ● を押し、メニューを表示します。
- 3. 決定ボタン を押し、設定に進みます。

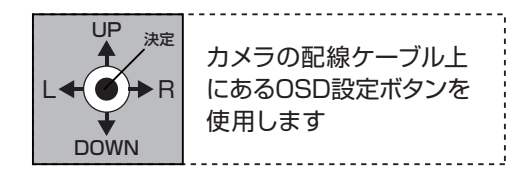

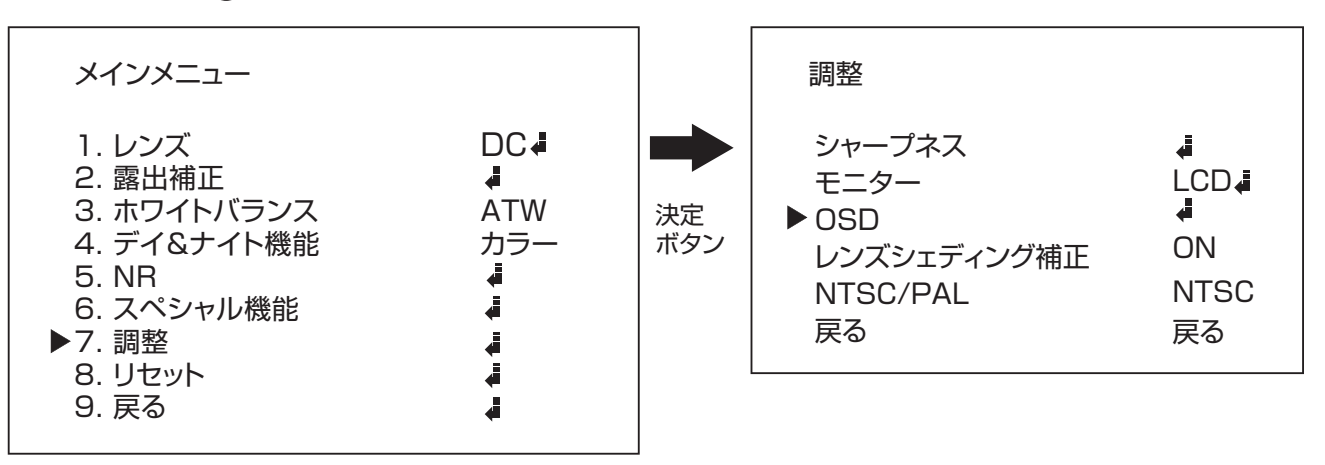

4. 上下ボタン で【OSD】にカーソルを合わせ、決定ボタン を押します。

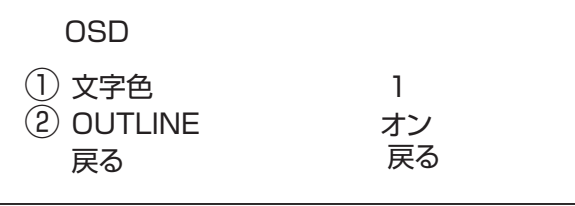

①文字色…文字の表示色を設定します。【値:1~8/初期値:1】

②OUTLINE…文字に黒いフチをつけます。【値:オン、オフ/初期値:オン】

レンズシェディング補正

LSC(レンズシェディングコンペンセーション)機能はレンズに入る光の入射角の違いから 発生する画面中央と周囲の明るさの差を補正する機能です。 LSC機能をオンにする事で、中心部と比べて暗くなりがちな周囲の明るさを補正し、全体的に 見やすい画像で表示することができます。【値:オン、オフ/初期値:オン】

#### NTSC/PAL

PAL or NTSCの切替を行います。(信号方式)【初期値:NTSC】

### リセット

設定をリセットします。

- 1. 決定ボタン を押し、メニューを表示します。
- 2. 上下ボタン で【リセット】を選択します。
- 3. 決定ボタン を押し、設定に進みます。

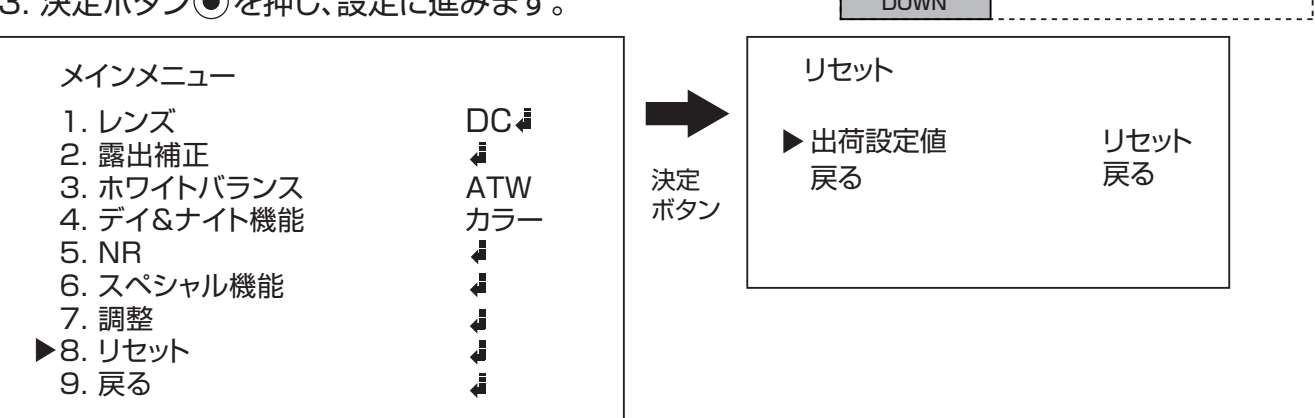

4. 上下カーソル を【リセット】に合わせ決定ボタン を押すと設定がリセットされます。

戻 る

設定を終了します。

# エリアの設定方法

1. 上下左右ボタン を押し、エリアを移動します。 場所が決まったら決定ボタン ● を押して次に進みます。

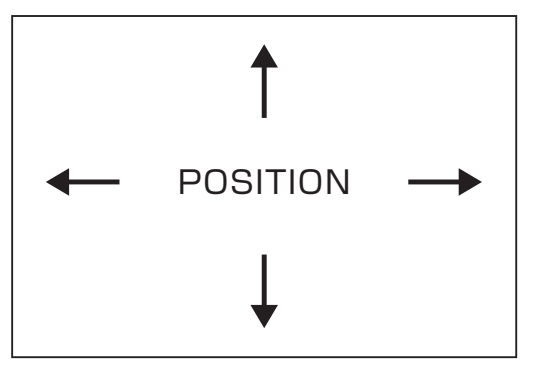

2. 上下左右ボタン を押し、大きさを変更します。 大きさが決まったら決定ボタン ●を押して次に進みます。

カメラの配線ケーブル上 にあるOSD設定ボタンを

使用します

UP<br>♠

 $\bullet$   $\rightarrow$  R

決定

**DOWN** 

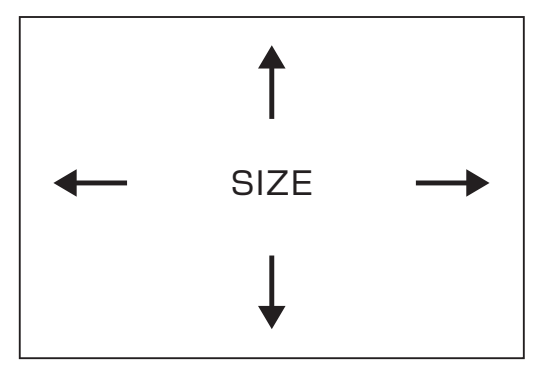

3. 最後に【戻る】を選択している状態で、決定ボタン ●を押して確定します。 やり直す場合は【再試行】決定ボタン ●を押して次に進みます。

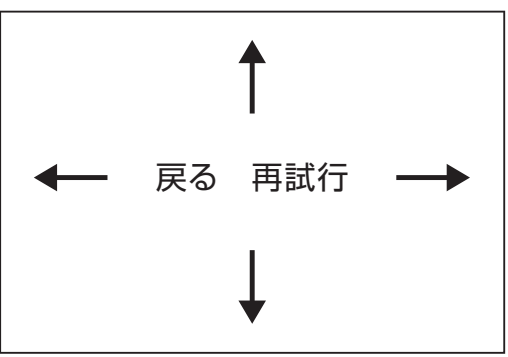

### 目的に合わせた設定項目

それぞれ目的に合わせて設定を行う項目を探すことが可能です。 設定を行う際にご活用下さい。

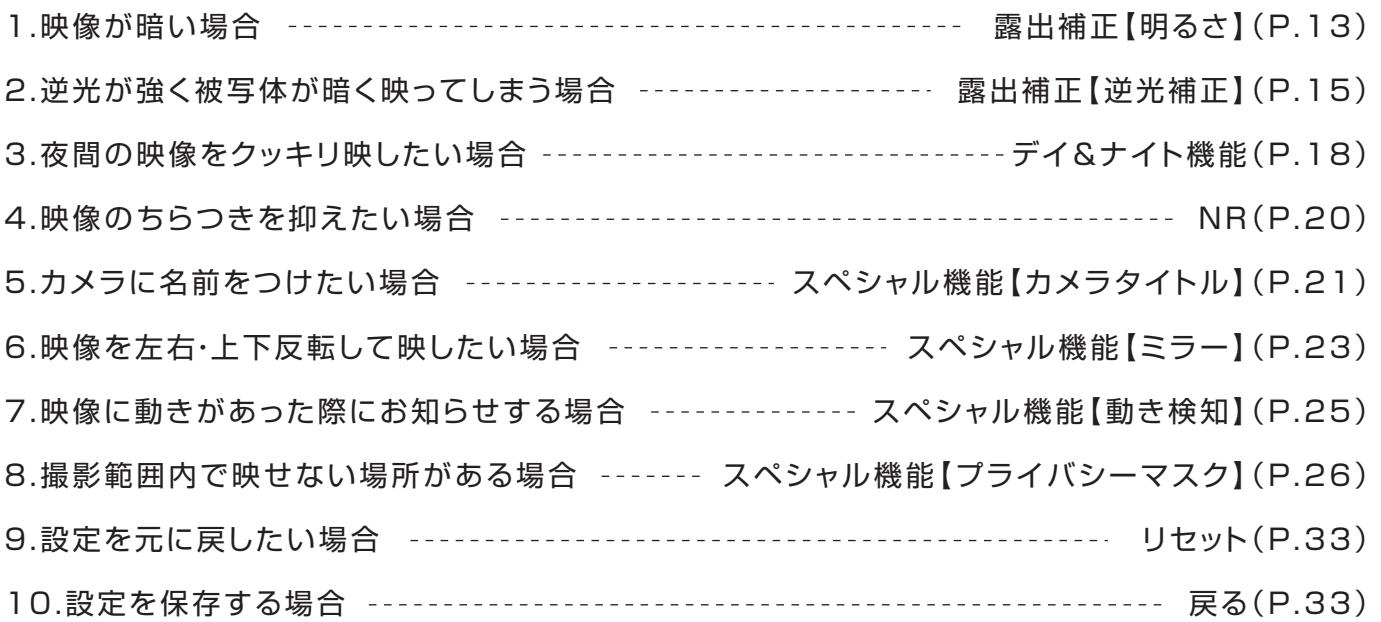

### アフターサービスについて

### この商品は「保証書」を別途添付しております。 所定事項の記入および記載内容をご確認いただき、大切に保管してください。

正常な使用状態で、保証期間内に万一故障が生じた場合には、保証書記載内容により、お買い上げの販売店 (または工事店)が修理いたします。その他の詳細は保証書をご覧ください。

●保証期間経過後の修理については、お買い上げの販売店にご相談ください。 修理によって機能が維持できる場合は、お客さまのご要望により有料修理いたします。

●本機が故障した場合、稼働していない時間に対する営業損失は補償対象外になります。

#### 修理を依頼されるときは

下記の事項をお買い上げ販売店にご連絡ください。

(1) 故障の状況 (できるだけくわしく)

- ② 品名と品番(ドーム型カメラ PF-HD1106 など)
- ③ お買い上げ年月日(保証書に記入)
- ④ 製造番号(保証書に記入)
- ⑤ お名前、おところ、電話番号

■定期点検・保守について

特に監視用などでご使用の場合は、定期点検・保守の実施をおすすめします。 詳しくは、お買い上げ販売店(または工事店)にご相談ください。